# Adobe Photoshop

# Índice

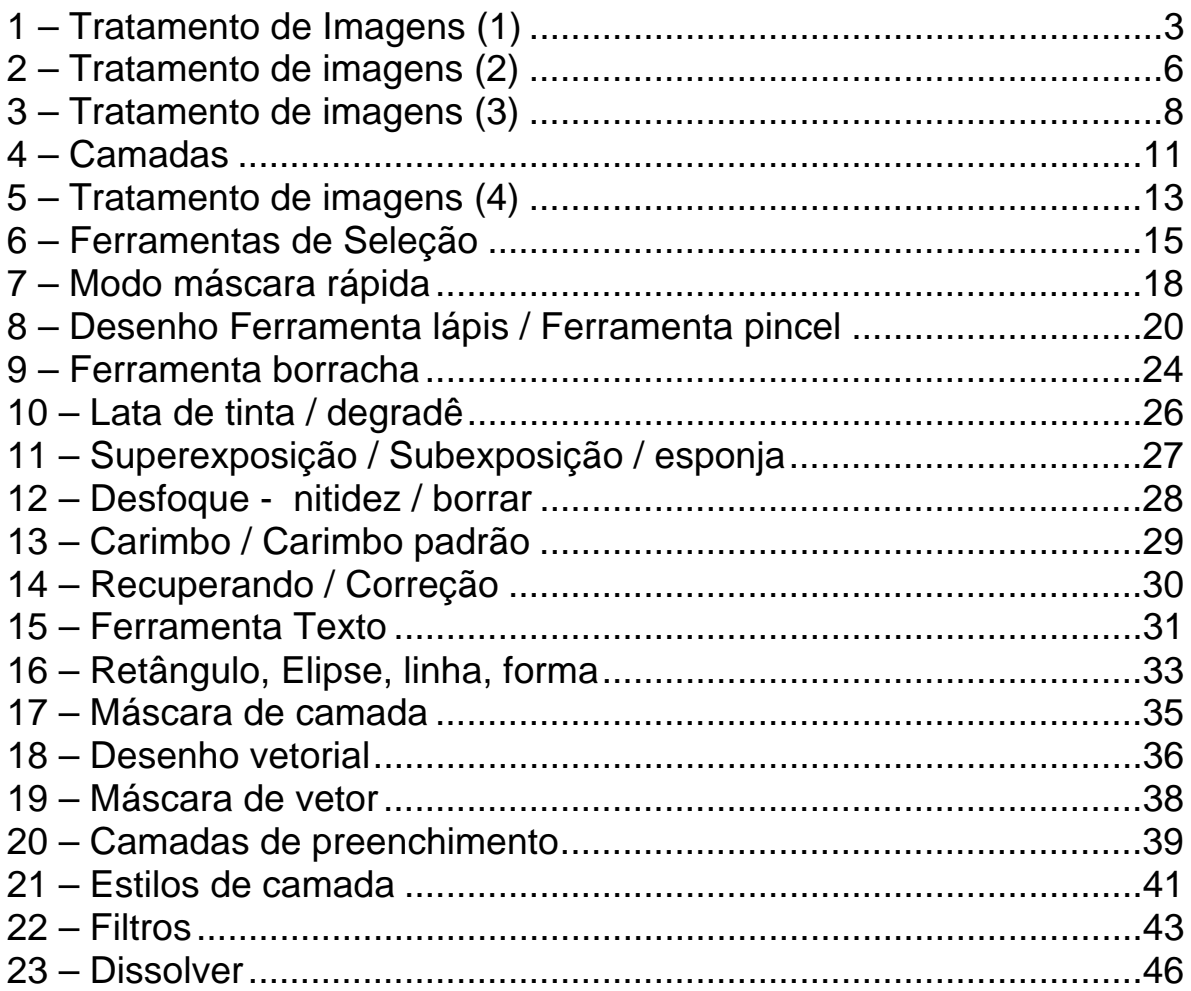

## <span id="page-2-0"></span>**1 – Tratamento de Imagens (1)**

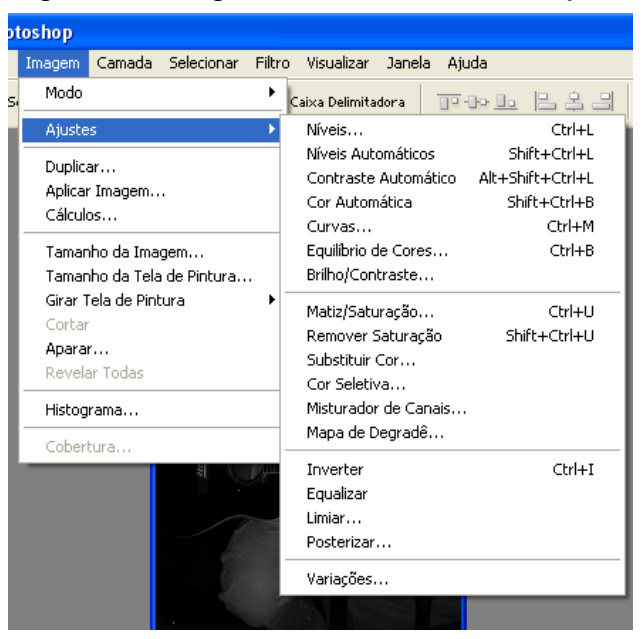

Algumas imagens necessitam de ajustes de brilho, contraste, intensidade,

saturação, etc... Estes ajustes permitirão que uma imagem com cor excessiva ou pouco brilho se ajuste a um padrão estabelecido pelo designer. Os ajustes existentes são variados e em grande número e se encontram na aba Imagem / Ajustes.

Uma foto analógica quando digitalizada, por exemplo, costuma trazer para o computador suas incorreções e problemas ocorridos para seu registro: iluminação incorreta, falta de flash, revelação incorreta e assim por diante. Com este recurso do Photoshop é possível tentar contornar estes problemas.

Níveis: Ajusta o brilho e o contraste da imagem através dos valores dos meios

tons, sem alterar drasticamente as sombras (pixel escuros) e os hightlights (áreas claras). Permite especificar qual a área mais escura (conta-gotas preto), o meio tom (conta-gotas cinza) e a área mais clara (conta gotasbranco).

Com essa caixa de diálogo, você pode ajustar rapidamente todos os tons dentro de uma imagem, quer sejam cores ou escala de cinza.

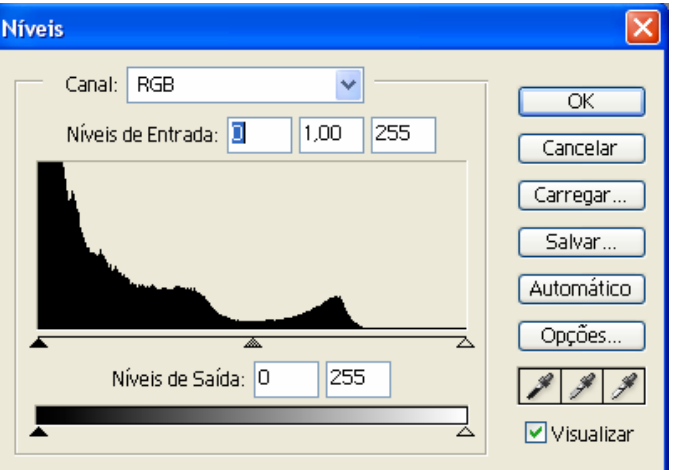

Mesmo no canal RGB, a deficiência faz-se sentir. Nesta janela existem três pipetas: uma com a ponta preta, outra com a ponta cinzenta e outra com a ponta branca. Permitem que se escolha na imagem, respectivamente, zonas de sombra, tons intermédios e zonas de claridade. Fazendo estas escolhas, o Photoshop repartirá novamente os pixels pelo histograma, resultando numa imagem corrigida.

Ao pressionar ALT, o botão Cancelar transforma-se em Reset, permitindo que a caixa volte as suas configurações originais.

Em Nível de saída altera-se o brilho da imagem, onde o triângulo preto representa as áreas escuras; cinza, os meios tons; e o branco, as claras.

Auto Levels: aplica um ajuste automático.

Curvas: O equilíbrio de curvas funciona de maneira similar ao de níveis, porém

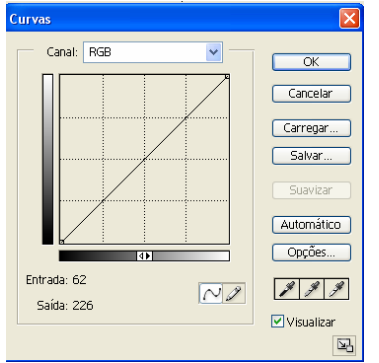

trata cada uma das cores RGB (Red – vermelho, Green – verde, Blue – Azul) de maneira distinta.

Com a pipeta é possível selecionar uma determinada cor na foto para encontra-la no gráfico de cores.

É possível ainda alternar entre o modo gráfico e o lápis para gerar uma curva de cores satisfatória para o ajuste da imagem.

Equilíbrio de cores: permite a mudança das misturas de cores na imagem, define a

parte da imagem que será alterada: Sombras, áreas escuras. Tons médios, os meios tons. Realces, as áreas claras. Movimente a seta em direção à cor que precisa ser intensificada e afaste da que é necessário a redução. Defina também qual canal de cor será alterado.

Equilibrio de Cores Equilíbrio de Cores  $\overline{\alpha}$ Níveis de Cor:  $\boxed{1}$  $\vert\vert$ 0  $\|0\|$ Cancelar Ciano Vermelho Visualizar Magenta Verde  $\overline{\tau}$ Amarelo  $\overline{\tau}$ Azul - Equilíbrio de Tons ○ Sombras · ⊙ Tons Médios · ○ Realces Preservar Luminosidade

Cor automática: Permite o equilíbrio automático no ajuste de cores de uma imagem

Brilho/Contraste: ajusta o brilho e o contraste da imagem ou seleção.

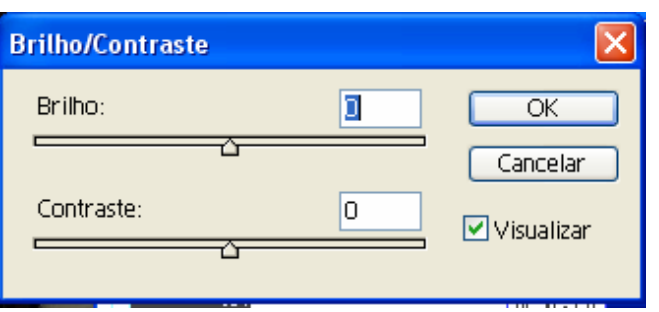

Contraste automático: Faz o ajuste automático do contraste e brilho da imagem.

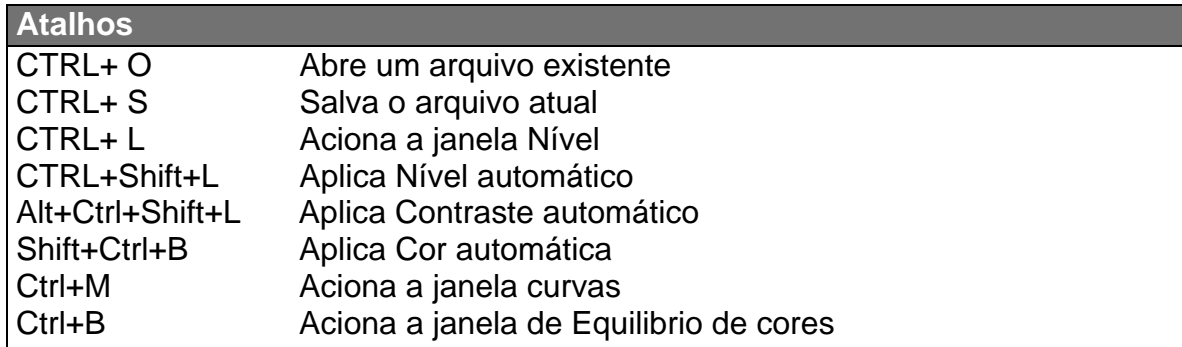

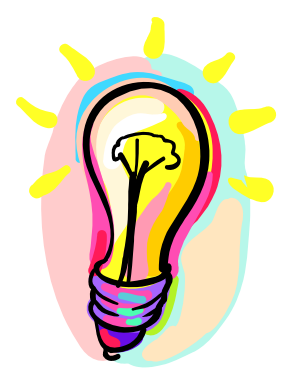

## **Salvar ajustes**

Para aplicar os mesmos ajustes em múltiplas imagens, dê um clique no botão Salvar na caixa de diálogo Níveis para salvar um arquivo contendo as definições feitas. Dê um clique no botão Carregar p/ carregar essas definições de volta p/ a caixa de diálogo a qualquer hora.

## **Exercícios**

Duplique um arquivo salvando-o com outro nome. Faça um ajuste de imagens manual e depois faça um automático.

#### <span id="page-5-0"></span>**2 – Tratamento de imagens (2)**

Matiz / Saturação: ajusta as cores (matizes), suas saturações e brilho.

Você pode alterar uma cor por vez, conforme o modo de cor da imagem. Para imagens em RGB, altere R, G e B. Para imagens em CMY, altere C, M e Y. Em Princpal, todas as cores são alteradas ao mesmo tempo.

Matiz é a cor propriamente dita: Puxe a seta na direção da cor que precisa ser intensificada, afastando a cor que está sendo reduzida.

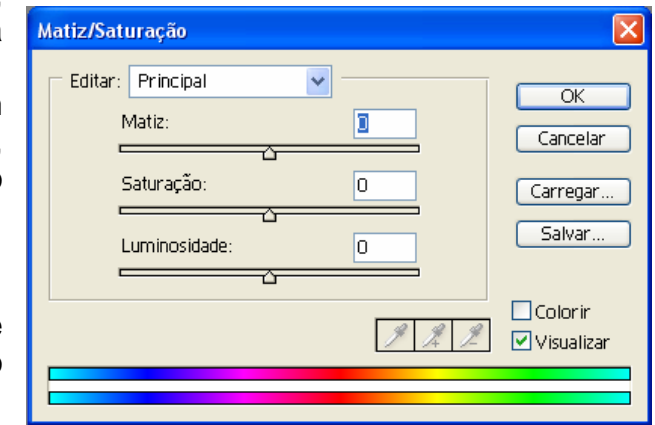

Saturação é a saturação da cor, a sua pureza. Para direita, aumenta-se saturação; para esquerda, diminui-se a saturação.

Luminosidade é o brilho da cor.

Mapa de degradê: transforma a imagem em uma escala da cor especificada em Matiz.

Remover saturação: dessatura totalmente as cores da imagem, deixando-a em escala de cinza.

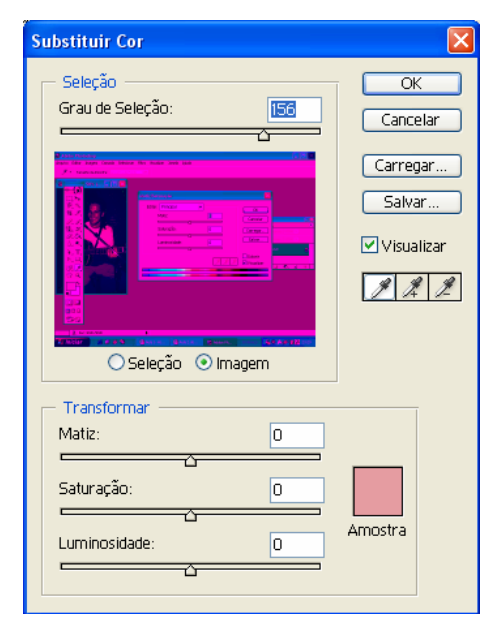

Substituir cor: modifica também a cor, saturação da cor e o brilho da imagem.

Inverter: Transforma a imagem em negativo.

Limiar: transforma as imagens em áreas de preto e branco sólido sem cinza.

Variações: permite ajustar imagens baseado em pequenas miniaturas que mostram exatamente qual o efeito que as alterações terão.

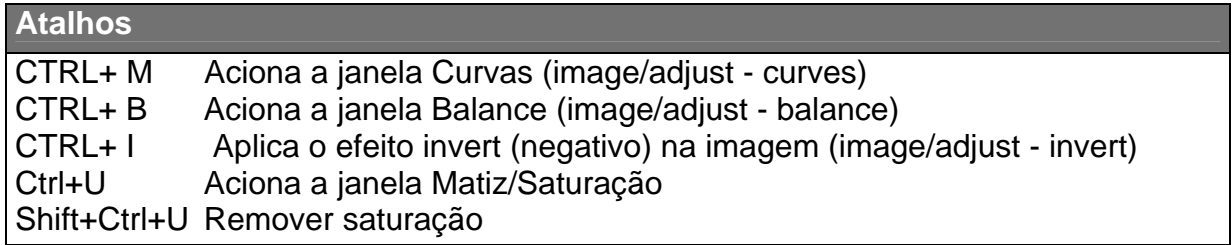

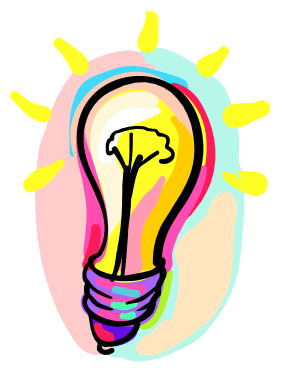

## **Histograma**

É possível verificar o nível da imagem através de seu histograma. O histograma não permite alterar as cores da imagem mas apenas verificar seus níveis.

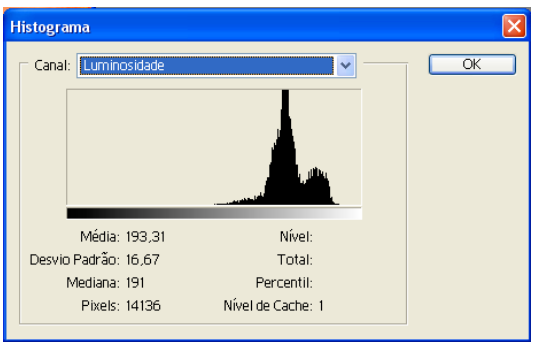

## **Exercícios**

Após ter ajustado uma foto como aprendemos na aula 1, crie variações para ela em tons azulados, avermelhados e amarelados.

#### <span id="page-7-0"></span>**3 – Tratamento de imagens (3)**

O tratamento de uma imagem depende do seu modo de cor. O modo de cor é a quantidade de cores que esta imagem terá em seu arquivo. Há como termos, por exemplo, imagens coloridas ou em preto e branco. Boa parte dos efeitos do Photoshop exige que a imagem seja no padrão (modo de cor) RGB.

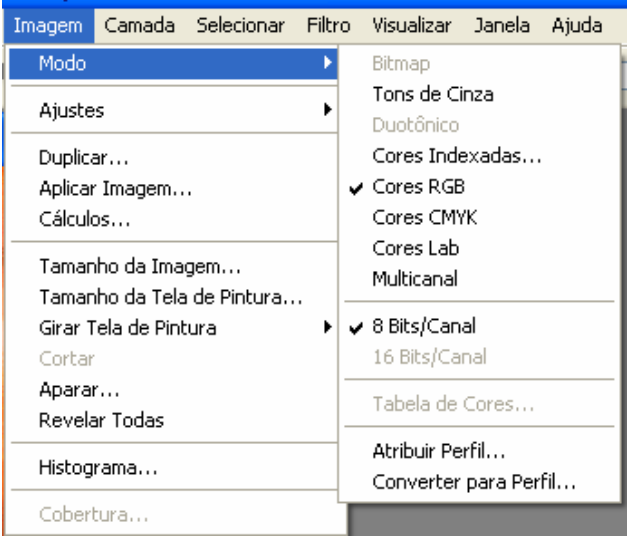

Tons de cinza: Converte a imagem ativa para escala de cinzas, composta por 8 bits de informações por pixel e utiliza de 0 a 255 tons de cinza para simular a graduação de cor. Ao pedir este comando surge uma caixa para sua confirmação: Descartar informação de cor?, ao clicar em OK a imagem é convertida para escala de cinza.

Duotônico: Utilizado para converter apenas imagens em escala de cinza

em monotones, duotones, tritones e quadritones. O monotone mistura o cinza utilizando uma tinta que não seja a preta criando uma terceira cor; duotone, tritone e quadritone fazem o mesmo processo utilizando duas, três ou quatro cores, respectivamente.

Para escolher a cor, clique sobre a amostra de cor. Ao clicar no gráfico, será determinada a curva da cor, principalmente a sua máxima. Para cores escuras não use mais de 75%.

Cores RGB: Converte a imagem para modo RGB, que reproduz 16,7 milhões de cores na tela utilizando apenas essas três cores: Red (vermelho), Green (verde) e Blue (azul). As imagens RGB possuem três canais e 24 bits por pixel. Somente os arquivos Bitmap não podem ser convertidos para RGB.

Cores CMYK: Converte a imagem para o modo CMYK, que utiliza as quatro cores usadas na separação de cores no processo de impressão: C (cyan/ ciano), M (mangenta), Y (yellow/ amarelo) e K (black / preto). As imagens CMYK possuem quatro canais contendo 24 bits por pixel. Somente os arquivos Bitmap e Multichannel não podem ser convertidos para este modo.

Lab color: Converte a imagem para o modo Lab, que utiliza três componentes para representar as cores: L (Lightness / brilho), a (controla as cores entre verde e mangenta) e b (controla as cores entre azul e amarelo). Este modo é formado por três canais contendo 24 bits por pixel. Somente os arquivos Bitmap não podem ser convertidos para este modo.

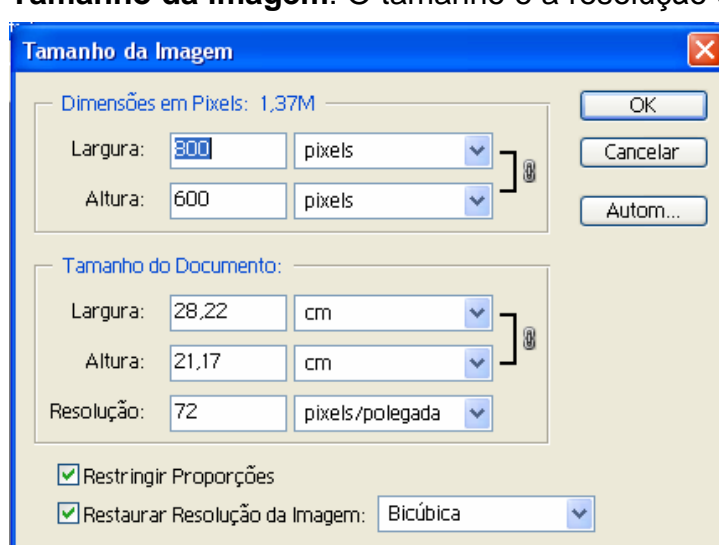

**Tamanho da imagem**: O tamanho e a resolução estão estreitamente relacionados

no Photoshop, portanto esses dois atributos de imagem são controlados através da mesma caixa de diálogo.

Você pode escolher o redimensionamento de uma imagem com ou sem alterar a sua resolução; se você permitir o redimensionamento, a resolução da imagem não se altera e, se não permitir, a resolução da imagem aumenta ou diminui em proporção inversa ao

tamanho da imagem.

Evite aumentar uma imagem ou aumentar a sua resolução se possível. Para conseguir isso, o Photoshop precisa criar novos pixels na imagem e o software pode apenas tentar adivinhar quais as cores que os novos pixels devem ter. As imagens aumentadas freqüentemente são borradas, com detalhes fora de foco. Há dois modos que o Photoshop altera o tamanho da imagem:

Bicubica (Método de compactação de mais alta qualidade) Bilinear (método de compactação de qualidade moderada)

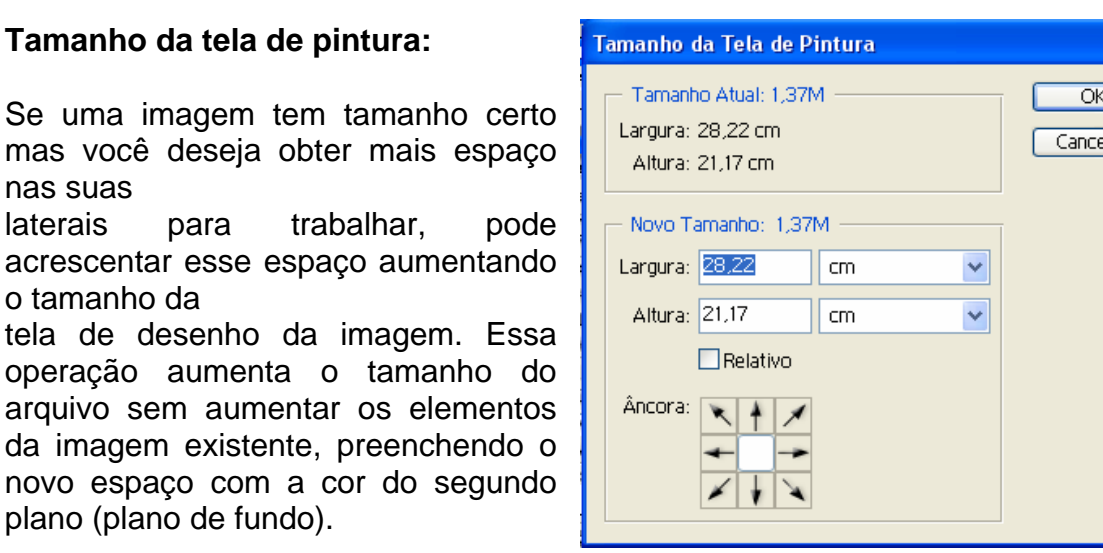

**Dica**: Escolha a cor de plano de fundo antes de alterar o tamanho da tela de desenho.

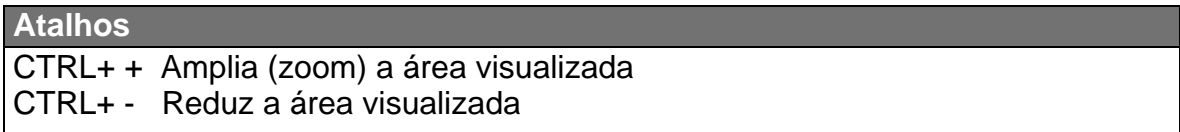

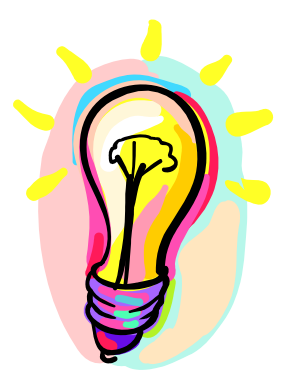

#### **Navegador**

O Photoshop possui várias cortinas para auxiliar seus usuários.

Uma delas é o Navegador. Com ele é possível aumentar o Zoom da imagem e também alterar a posição da

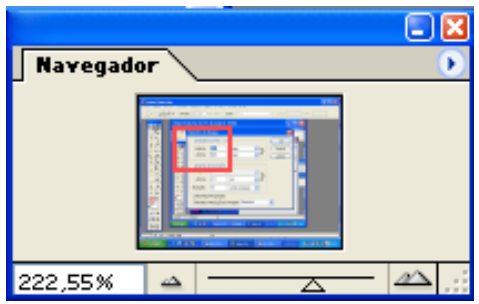

visualização sem a necessidade de trocar de ferramentas. Para acessar: Janela / Navegador.

#### **Exercícios**

- Selecione uma foto e, após seu tratamento, coloque nela bordas como de uma foto Polaroide ou de uma fotografia antiga.

- Experimente redimensionar uma foto até que o tamanho do seu arquivo tenha um tamanho de exatamente 50K.

## <span id="page-10-0"></span>**4 – Camadas de ajuste**

O que são camadas?

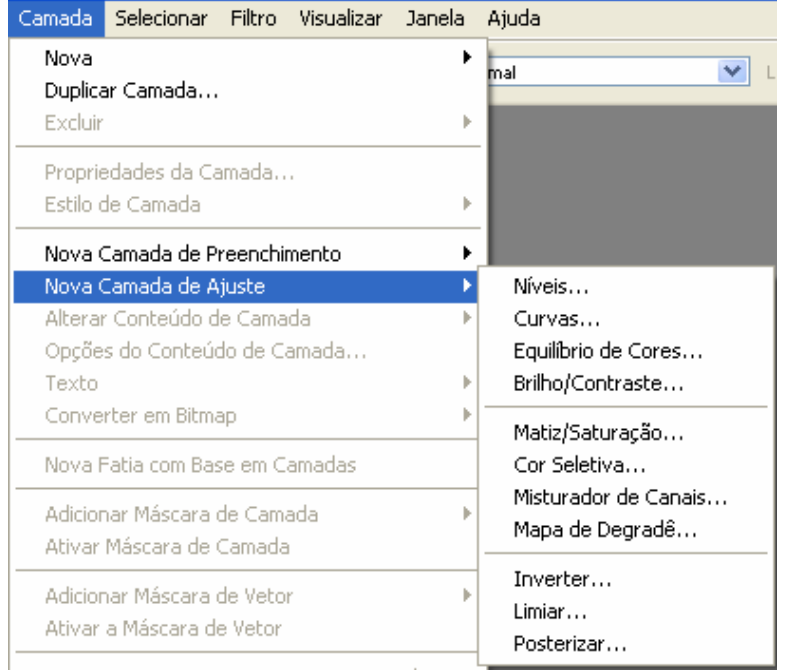

As camadas (Layers) permitem manter os diferentes elementos dentro de uma imagem organizados para que você possa mover, ocultar, duplicar e editar esses elementos sem afetar o resto da imagem.

As camadas de ajuste podem conter alterações que existem independentemente dos elementos de imagem, o que permite revisar os efeitos através do processo de criação da imagem.

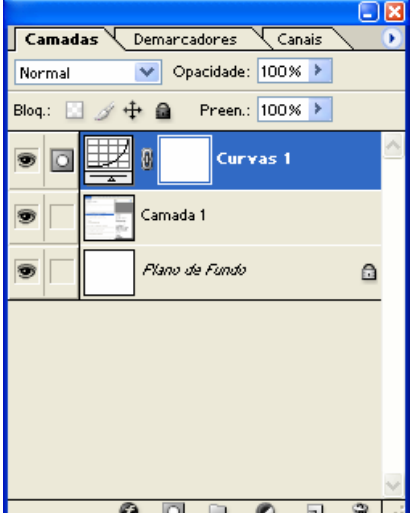

A Palheta Camadas do Photoshop é o centro de controle das camadas, permitindo que você reordene, oculte e crie novas camadas.

Para visualizar a cortina de camadas: Janela / Camadas.

Na palheta Camadas, a camada superior equivale à parte da frente e a camada inferior equivale à parte de trás. Em outras palavras, a camada superior na palheta está na frente de todas as camadas mostradas abaixo dela.

Colocar uma camada de ajuste é não alterar a foto original.

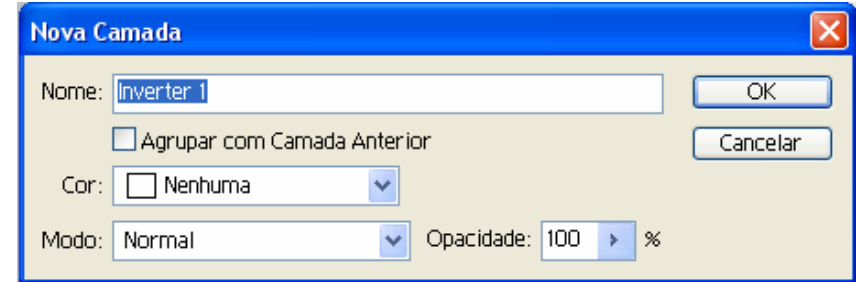

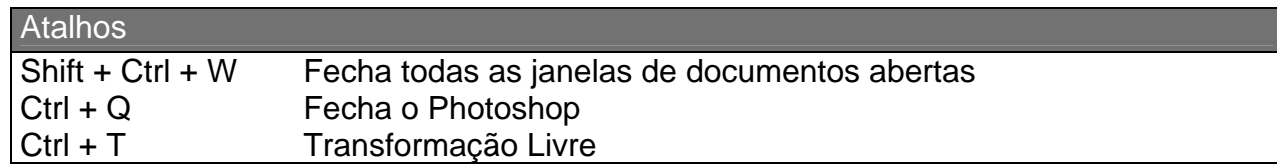

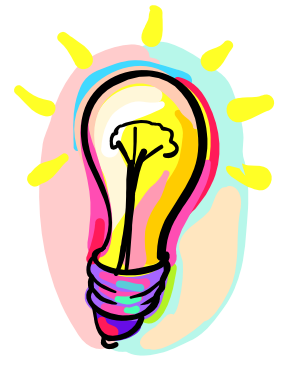

## **Tranformação livre**

Para rotacionar, inclinar e redimensionar um desenho ou o conteúdo de uma camada, utiliza-se a transformação livre (Ctrl + T ou Editar / Transformação Livre)

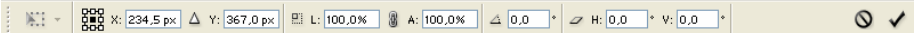

#### **xercícios E**

Crie uma ou mais camadas de ajuste para alterar bruscamente uma imagem. Altera a ordem destas para que seu efeito seja alterado também.

#### <span id="page-12-0"></span>**5 – Tratamento de imagens (4)**

Muitas vezes uma foto de máquina digital ou digitalizada necessita ser rotacionada para ser visualizada "em pé". Por esta razão sua rotação é feita também pelo menu Imagem.

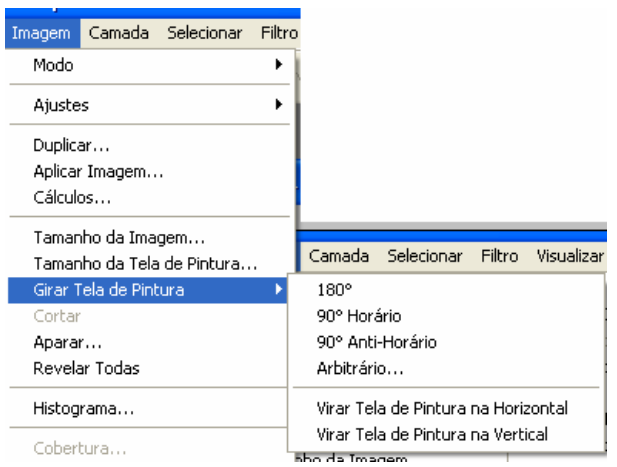

Girar tela de pintura: Esta ferramenta permite girar uma imagem assim como espelha-la no sentido horizontal ou vertical. A opção Arbitrário permite que o ângulo de inclinação da figura seja escolhido.

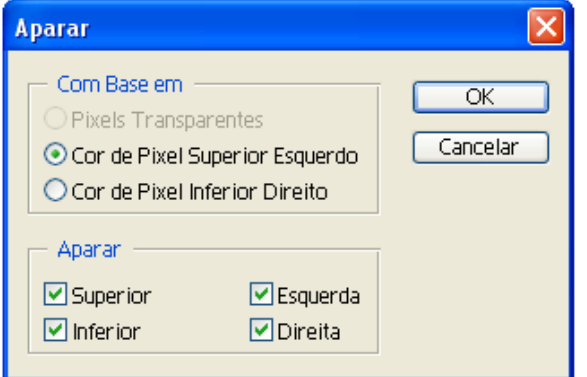

Cortar: Corta a foto a partir de sua seleção

Aparar: Apara uma foto automaticamente a partir de seu padrão de cores. Caso haja, por exemplo uma borda branca na foto, o Aparar consegue distingui-la e separar apenas a foto, por exemplo.

## **Ferramenta Crop:**

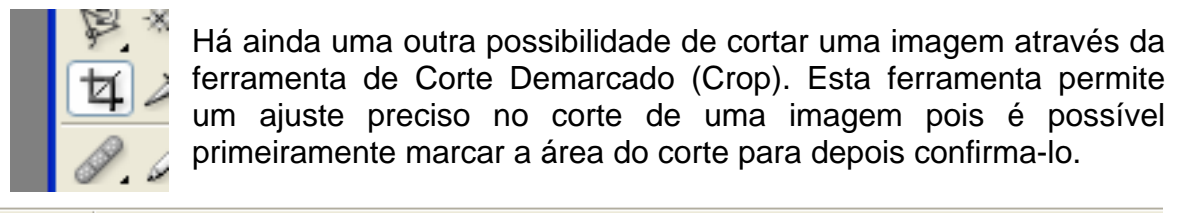

セ・ Largura: Altura: Resolução: pixels/polegada  $\blacktriangledown$ [Imagem Frontal] Apagan

Através da seleção da ferramenta de corte demarcado é possível gerar uma nova imagem a partir, por exemplo, de um corte inclinado.

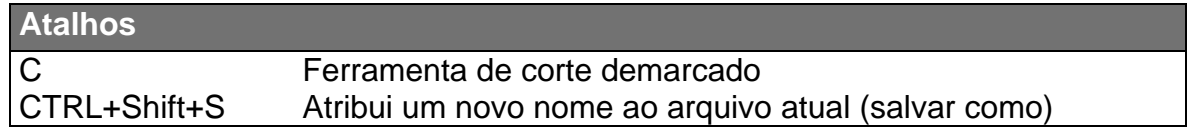

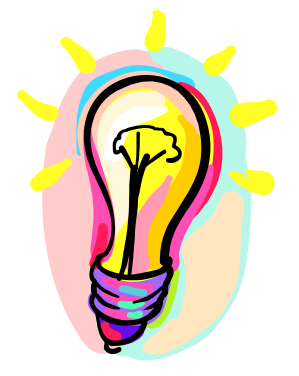

## **Janela de Histórico**

Para o computador poder utilizar a opção desfazer, é necessário que ele guarde vários estados do mesmo arquivo. Como para arquivo de imagens isto pode ser complicado, o desfazer do Photoshop armazena apenas a última alteração. Caso seja necessário voltar outras ações, é necessário recorrer a Cortina de históricos. Esta cortina armazena várias ações feitas no decorrer do trabalho e permite que alguns estados sejam salvos para que novas alterações possam ser feitas.

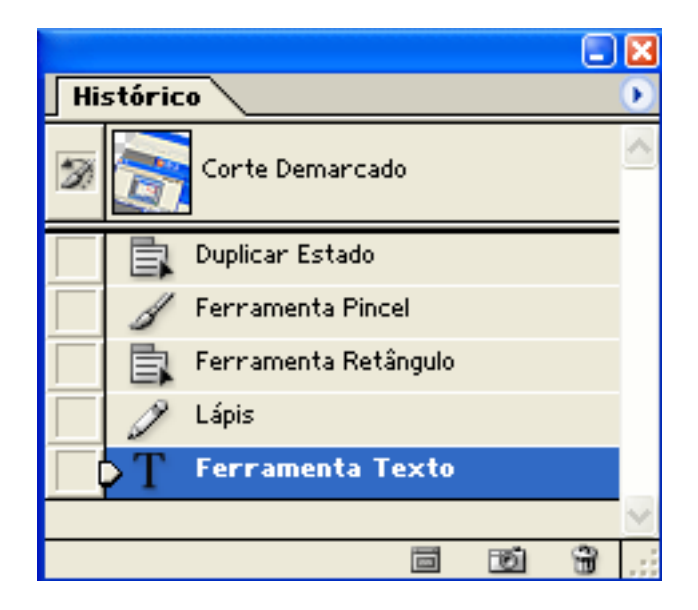

#### **xercícios E**

A partir de imagens comuns, crie imagens de tamanhos exatos e com padrão de fotos, como por exemplo, 3x4.

## <span id="page-14-0"></span>**6 – Ferramentas de Seleção**

Se você não disser para o Photoshop com o que você quer trabalhar, ele simplesmente vai aplicar qualquer mudança que você fizer na imagem inteira. Por isso, quando você quiser apagar, recortar, embaçar, colorir um determinado trecho da imagem, vai precisar selecioná-lo primeiro, exceto se essas transformações puderem ser feitas com pincéis. Há circunstâncias em que é mais fácil apagar com a borracha e outras em que é mais fácil selecionar uma área e deletá-la, sendo que na prática ambos os métodos dão na mesma. Por esta razão, as funções de seleção do Photoshop é um de seus melhores recursos.

#### **Ferramentas de seleção:**

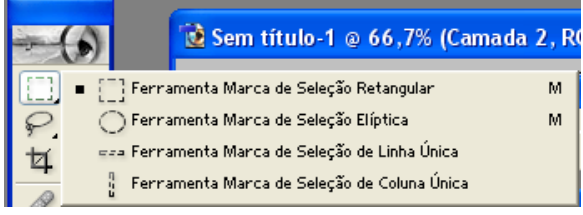

O botão de ferramentas de seleção possui vários modos de selecionar objetos: quadrado ou retangular, elíptico ou redondo e linha vertical ou horizontal.

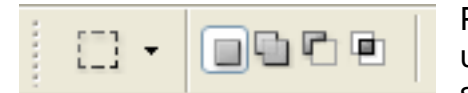

Para combinar vários tipos de seleção dentro de um mesmo objeto, fundir trechos selecionados ou selecionar partes diferentes da mesma imagem ao

mesmo tempo. Basta utilizar as teclas CTRL, SHIFT e ALT ou escolher uma das opções de seleção.

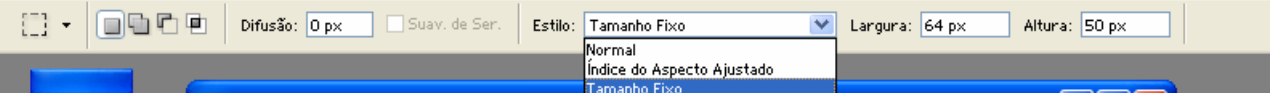

#### **Varinha Mágica:**

Sem dúvida, a varinha mágica (Magic Wand), quando bem utilizada, é um dos recursos mais poderosos do Photoshop. Seu botão está ao lado dos laços. Ela é indicada para selecionar áreas contínuas que contenham uma mesma cor. Assim, é ideal para recortar fundos automaticamente, desde que a cor deste seja razoavelmente uniforme e não muito semelhante à da figura que se deseja separar.

Para usar a varinha mágica, basta clicar sobre uma região de cor contínua. Como a ferramenta usa os tons mais próximos da região clicada como critério de seleção, é possível modificar a penetração com que a ela seleciona as cores próximas. Para isso, clique duas vezes na ferramenta para trazer à tela a paleta Opções e altere o valor no campo Tolerância. Quanto maior o número, maior a tolerância e mais cores são selecionadas. A opção Contínua determina se você quer selecionar as cores similares em toda a imagem ou somente as contínuas.

## **Laçando imagens:**

Logo abaixo do botão de seleção está o de laço. A função básica do laço é

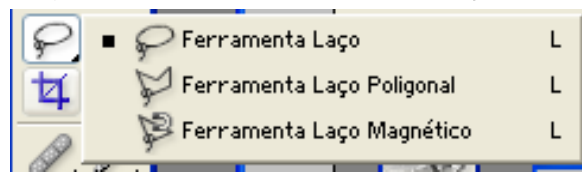

permitir desenhar a seleção em formatos irregulares. É ideal para recortar pessoas ou objetos de um fundo.

Como o botão de seleção, o laço também possui opções escondidas para a mesma ferramenta.

 Neste caso são o laço desenhado à mão livre, o laço por segmentos de reta e o laço magnético. O primeiro é indicado para quem pode traçar diretamente na imagem sem problemas, ou seja, é perfeito para quem tem uma mesa digitalizadora; o segundo proporciona um mínimo de precisão para quem usa mouse, já o magnético (representado por um imã ao lado do cursor do laço) é a solução ideal para quem não tem uma perícia muito grande com o mouse, ou que possua uma imagem cujo objeto tenha cores muito diferentes das do fundo.

**GGCC** Difusão: 0 px | Ø Suav, de Serrilhado | Largura: 10 px | Contraste: 10% |  $\boxed{\checkmark}$  Pressão da Caneta Freqüência: 57

A ferramenta laço magnético funciona da mesma maneira que o laço curvo. Basta selecioná-la, clicar no início do contorno a ser selecionado e ir arrastando pela imagem. Note que à medida que o cursor avança, pontos virtuais são inseridos. Eles indicam onde o Photoshop conseguiu fazer uma separação eficiente do objeto com relação ao fundo da imagem, para maiores precisões diminua o valor do campo de porcentagem da Caixa de Opções (clique duas vezes na ferramenta). Se o botão do mouse for mantido pressionado a medida que o cursor é arrastado o laço magnético atuará como um laço de contorno curvo, quando solto, o laço volta ao normal.

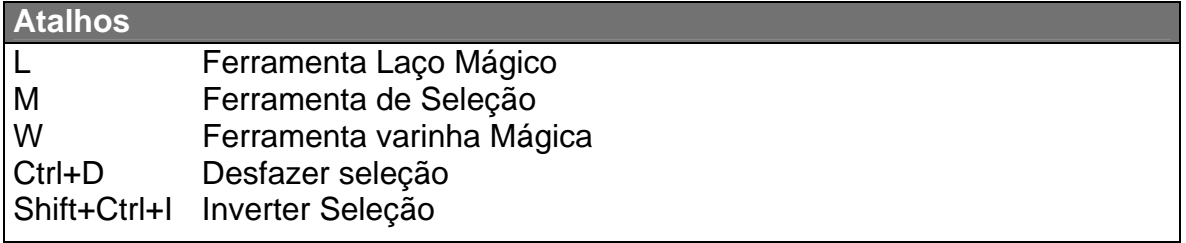

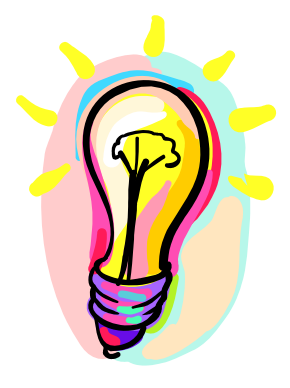

## **Desfazer seleção:**

 Uma dica importante: quando você perceber que as ferramentas (pincel, lápis, borracha, aerógrafo, carimbo, embaçador, clareador/escurecedor e balde) não funcionam no local onde você está com o cursor, é porque provavelmente algum trecho da imagem está selecionado sem que você tenha percebido. Quando isso acontecer, clique com o botão direito sobre a imagem e selecione Desfazer seleção, ou tecle CTRL-D.

## **Exercício**

Utilizando seleção, faça uma montagem simples com duas ou mais fotos. Faça a seleção em uma foto e depois faça o tratamento e uma imagem.

#### <span id="page-17-0"></span>**7 – Modo máscara rápida**

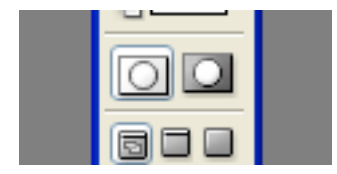

Fusões suaves e precisas de imagens, podem ser conseguidas utilizando o modo máscara rápida.

Neste modo, as ferramentas de desenho são utilizadas como seleção. Isto possibilita que lápis, pincel, balde de tinta e borracha, por exemplo, sejam utilizados para criar

uma seleção.

Tudo o que estiver selecionado neste modo, aparecerá em vermelho e o que não estiver selecionado aparecerá na sua cor original. A utilização destas ferramentas de desenho no modo de Máscara rápida NÀO ALTERA A IMAGEM ORIGINAL.

Para visualizar a seleção da máscara rápida, alterne novamente para o modo Padrão.

seleção.

#### **Salvar uma seleção:**

Desfazer Seleção Selecionar Inverso

Difusão...

Salvar Seleção…

A seleção muitas vezes leva muito tempo de trabalho e é fundamental para a criação de montagens de fotos, tratamento de imagens em regiões específicas e também composição de imagens.

Por esta razão, salvar uma ou mais seleções de uma imagem é crucial para que o trabalho possa ser feito em várias etapas.

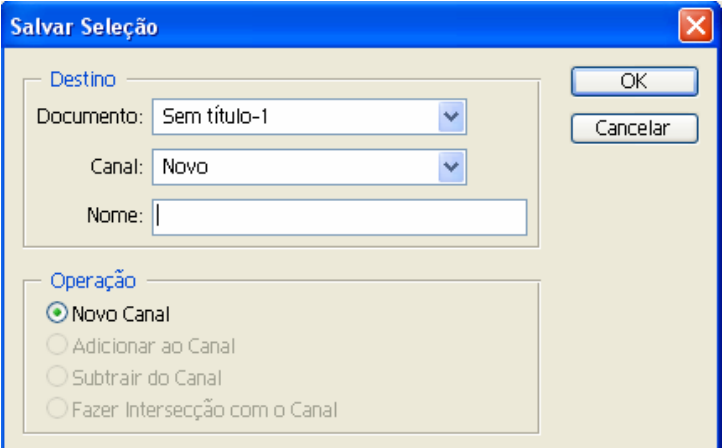

Clicando o botão contrário sobre a área da seleção, é possível desfazer a seleção, inverter a seleção e até mesmo salvar a

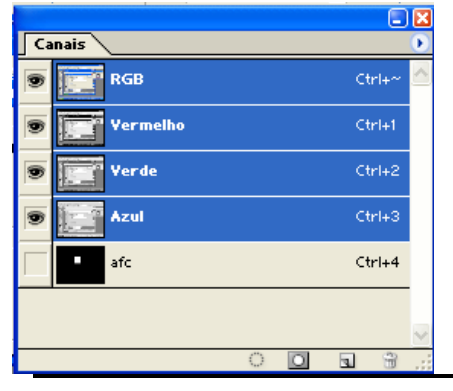

Ao salvar uma seleção, esta é adicionada ao documento na forma de um canal. Para visualizar os canais do seu documento, Janela/ Canais.

transforma canal em seleção. Desta maneira é A janela de canais possui em seu rodapé um ícone que transforma seleção em canal e outro que possível salvar todas as seleções realizadas junto com o documento.

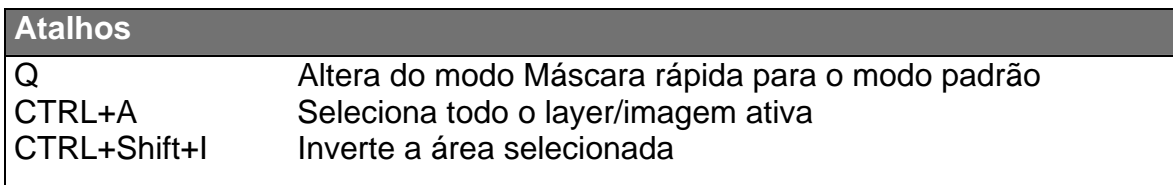

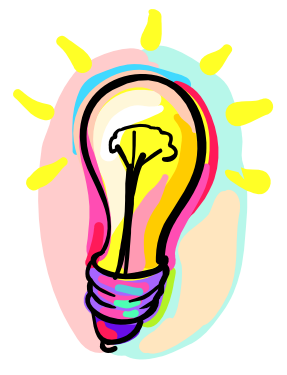

## **ortina de Informações C**

um melhor Para acompanhamento da movimentação do mouse sobre a figura, há uma janela com as informações sobre cada pixel sobre o qual está posicionado o

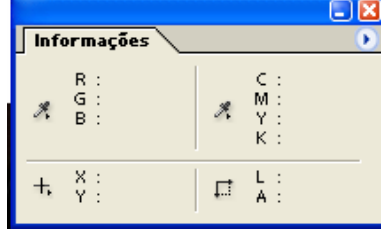

cursor. Para acessar esta janela: Janela / Informações.

## **xercício E**

Escolha uma foto como fundo e outra para retirar objetos para meclar com o fundo. Faça uma montagem utilizando máscara rápida. Após selecionado o objeto a ser montado sobre outra foto, salve sua seleção.

## <span id="page-19-0"></span>**8 – Desenho Ferramenta lápis / Ferramenta pincel**

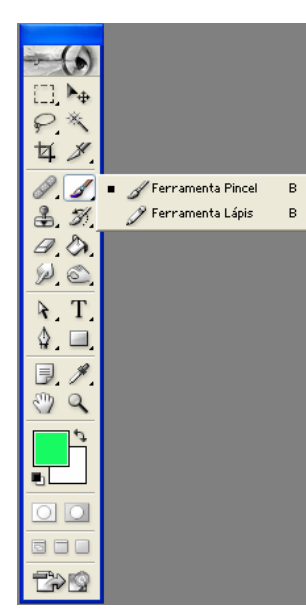

A partir desta aula começaremos a fazer alterações nas imagens através do Photoshop.

A ferramenta lápis permite fazer traços definidos enquanto a ferramenta pincel trata de riscos com menos fluxo.

Praticamente todas as ferramentas de alteração do desenho (lápis, borracha, pincel, quadrado, círculo, ...) dependerão da definição das cores de primeiro e segundo plano.

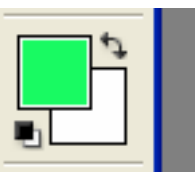

**Seletor de Cores** 

Cor do primeiro plano:

Somente Cores da Web

A definição destas cores é feita através do seletor de cores.

O seletor de cores permite selecionar uma das cores do disco de cor ou defini-las através de códigos de cores RGB, CMYK, Lab,...

Ao ativar o seletor de cores, uma pipeta permitirá que a cor desejada seja selecionada a partir da imagem inicial.

## **Ferramenta pincel:**

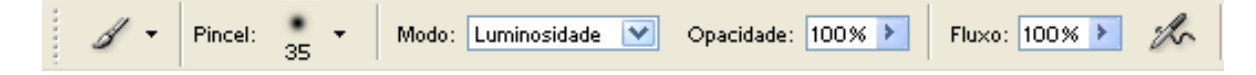

Permite alterar o tamanho do pincel e sua opacidade. Há como definir sua ponta.

#### **Ferramenta Lápis:**

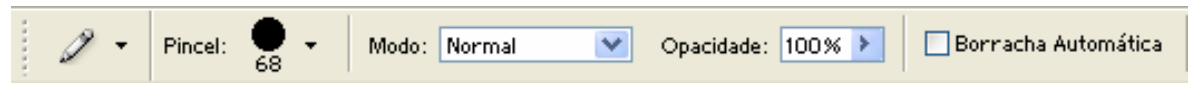

 $\overline{\alpha}$ 

Cancelar

Personaliz.

 $OL: 87$ 

% ○a: -73

% ○b: 57

 $C: 60$ 

M:  $|0|$ 

 $Y: 94$ 

 $K:$  0

8

 $\boldsymbol{\times}$ 

 $\boldsymbol{\times}$ 

 $\boldsymbol{\times}$ 

⚠

П 0

 $\bigodot$ H: 140  $\bigcirc$ 

 $OS: 91$ 

OB: 98

OR: 24

 $\bigcirc$  G: 250

 $\neq$  18FA62

 $O$ B:  $98$ 

 $\triangleright$ k Possui as mesmas características do pincel porém conta com borracha automática.

Ambas as ferramentas contam com modo de mistura, ou seja, de que forma esta ferramenta irá se misturar com a imagem de fundo. Os modos de mistura são:

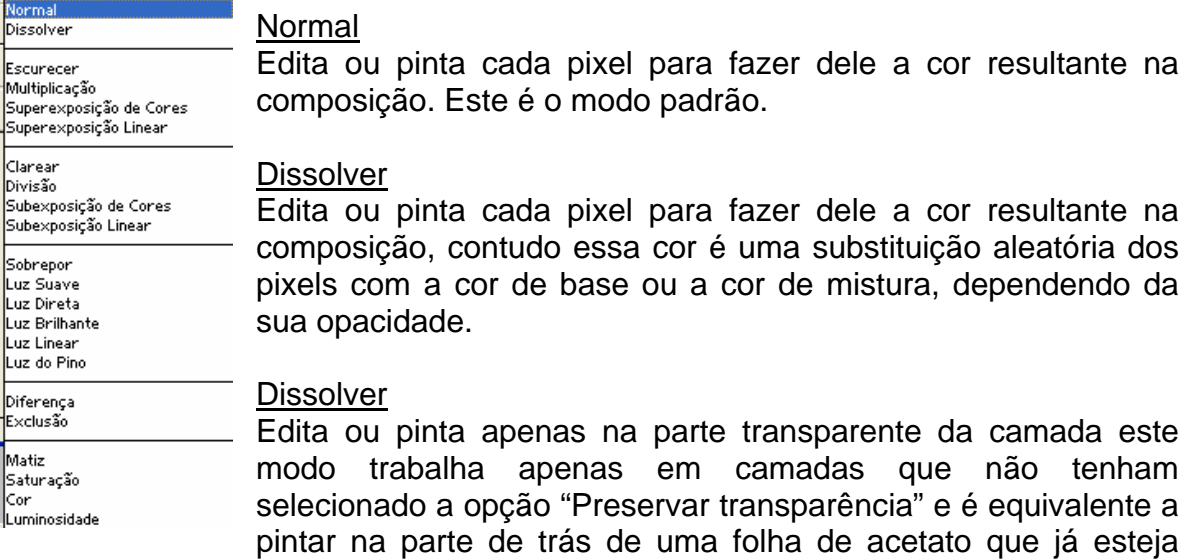

desenhada pela frente.

#### Multiplicação

Olha para a informação de cor de cada canal e multiplica a cor de base pela cor de mistura. O resultado é sempre uma cor mais escura. Multiplicar uma cor por preto, resulta preto. Multiplicar uma cor por branco resulta na própria cor. Quando pintar com uma cor diferente de preto ou branco, sucessivamente, resulta progressivamente em cores mais escuras.

#### Sobrepor

Olha para a informação de cor de cada canal e multiplica o inverso da cor de mistura e as cores de base. O resultado é sempre uma cor mais clara. Aplicar preto no modo Sobrepor torna a cor inalterada. Aplicar branco no modo Sobrepor, produz branco. O efeito é semelhante a projetar várias fotografias, umas em cima das outras.

#### **Overlay**

Aplica o modo Multiplicação ou Sobrepor às cores, dependendo da cor de base. Os padrões ou cores sobrepõem-se aos pixels existentes, enquanto preservam as zonas claras e as zonas de sombra das cores de base. A cor de base não é substituída: é misturada com a cor de mistura para refletir a claridade ou obscuridade da cor original.

#### Luz suave

Escurece ou clareia as cores, dependendo da cor de mistura. O efeito é semelhante a colocar uma luz difusa sobre uma imagem. Se a cor de mistura (fonte de luz) é mais clara que 50% de cinzento, a imagem é clareada, como se lhe fosse aplicado o modo Dodge. Se a cor é mais escura que 50% de cinzento, a imagem é escurecida, como se lhe fosse aplicado o modo Burn. Pintando com preto ou branco puros produzem zonas distintivamente mais escuras ou mais claras respectivamente mas não resultam em preto ou branco puros.

## Luz Direta

Aplica o modo Multiplicação ou Sobrepor às cores, dependendo da cor de mistura. O efeito é semelhante a colocar uma luz brilhante a incidir diretamente sobre a imagem.

Se a cor de mistura (fonte de luz) é mais clara que 50% de cinzento, a imagem é clareada, como se lhe fosse aplicada o modo Sobrepor. Isto é útil para introduzir zonas de brilho numa imagem. Se a cor de mistura é mais escura que 50% de cinzento, a imagem é escurecida, como se lhe fosse aplicado o modo Multiplicação. Isto é útil se a sua intenção for a de adicionar sombras à imagem. Pintar com preto ou branco puros, resulta em preto ou branco puros.

## Superexposição de cores

Olha para a informação de cada canal de cor e ilumina a cor de base para que reflita a cor de mistura. Misturando preto não produz mudanças.

## Superexposição Linear

Olha para a informação de cada canal de cor e escurece a cor de base para que reflita a cor de mistura. Misturando branco não produz mudanças.

#### **Escurecer**

Olha para a informação de cada canal de cor e seleciona a cor de base ou a cor de mistura – a que for mais escura - como a cor resultante. Os pixels mais claros que a cor de mistura são substituídos e os pixels mais escuros não sofrem qualquer alteração.

## Clarear

Olha para a informação de cada canal de cor e seleciona a cor de base ou a cor de mistura – a que for mais clara - como a cor resultante. Os pixels mais escuros que a cor de mistura são substituídos e os pixels mais claros não sofrem qualquer alteração.

## Diferença

Olha para a informação de cor em cada canal e subtrai ou a cor de mistura da cor de base ou a cor de base da cor de mistura, dependendo de qual tenha o maior valor de brilho. Misturando com branco inverte os valores base das cores; misturando com preto, não produz alterações.

## Exclusão

Cria um efeito similar, mas menor em contraste que o modo Diferença. Misturando com branco, inverte os valores base da cor. Misturando com preto, não produz alterações.

Matiz

Cria uma cor resultante com a iluminação e a saturação da cor de base e o parâmetro Matiz da cor de mistura.

#### **Atalhos**

- x Altera as cores foreground e background
- D Seleciona as cores padrão: preto e branco

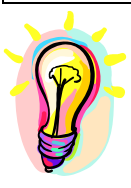

## **Janela de cor**

Há uma janela de cor em Janela / cor. Esta janela permite a rápida seleção para cores de primeiro plano.

## **Exercício**

Faça desenhos a mão livre para completar fotos ou imagens.

## <span id="page-23-0"></span>**9 – Ferramenta borracha**

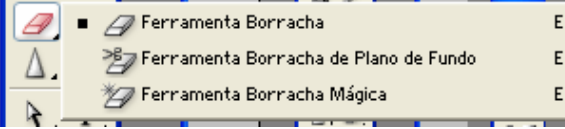

O Photoshop possui 3 tipos de borrachas: Borracha, borracha de plano de fundo e borracha mágica.

#### **Ferramenta Borracha:**

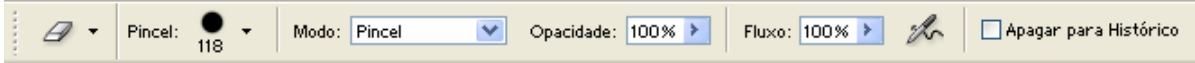

A ferramenta borracha altera os pixels na imagem à medida que você arrasta sobre eles. Se estiver trabalhando no plano de fundo ou em uma camada com transparência bloqueada, os pixels serão alterados para a cor do plano de fundo. Caso contrário, serão apagados até a transparência.

#### **Ferramenta Borracha de Plano de fundo:**

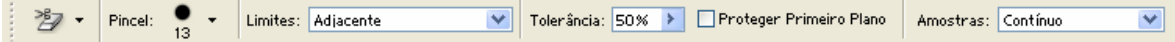

 A ferramenta borracha de plano de fundo permite apagar pixels de uma camada até a transparência à medida que você arrasta. Isso possibilita apagar o plano de fundo mantendo as arestas de um objeto no primeiro plano. Especificando diferentes opções de amostra e tolerância, é possível controlar a escala de transparência e a nitidez dos limites. A borracha de plano de fundo classifica a cor no centro do pincel, também chamado de ponto ativo, e exclui essa cor sempre que ela aparece dentro do pincel. Também executa a extração de cores nas arestas de qualquer objeto do primeiro plano. Dessa maneira, os halos de cor não ficarão visíveis se, mais tarde, o objeto do primeiro plano for colado em outra imagem.

#### **Borracha Mágica:**

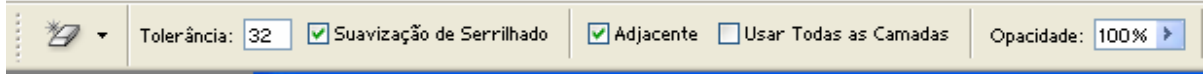

Ao clicar em uma camada com a ferramenta borracha mágica, todos os pixels semelhantes serão alterados automaticamente. Se estiver trabalhando no plano de fundo ou em uma camada com transparência bloqueada, os pixels serão alterados para a cor do plano de fundo. Caso contrário, serão apagados até a transparência. É possível optar por apagar apenas os pixels adjacentes ou todos os pixels semelhantes na camada atual.

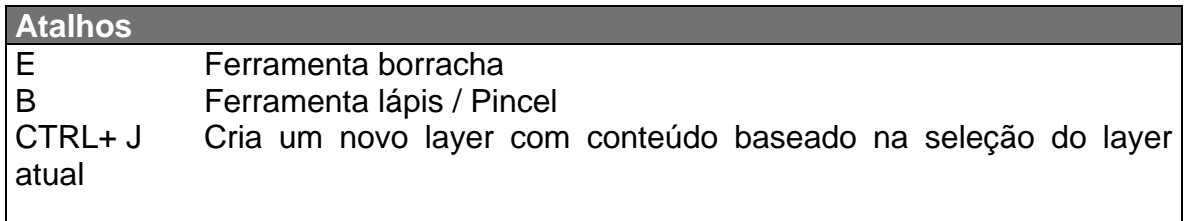

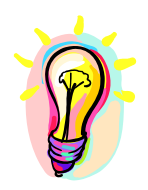

## **Janela de Amostras de cor**

Há uma janela de amostras de cor em Janela / /Amostras. Esta janela também permite a rápida seleção para cores de primeiro plano.

## **Exercício**

Usando a borracha mágica retire uma determinada cor de uma imagem.

#### <span id="page-25-0"></span>**10 – Lata de tinta / degradê**

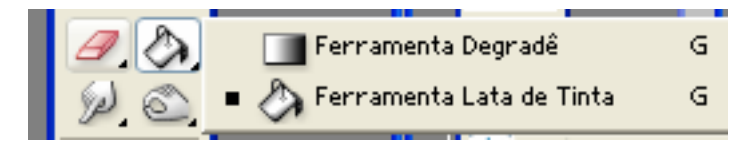

Para colorir uma grande região da figura pode ser utilizada a lata de tinta para cores sólidas ou padrões e o degradê para

gradientes.

#### **Lata de tinta:**

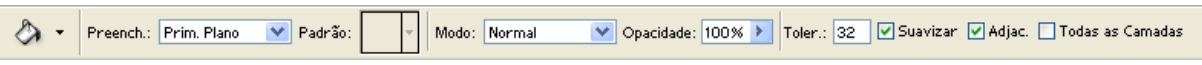

A ferramenta lata de tinta preenche pixels adjacentes semelhantes em valor de cor aos pixels em que você clicar. Além de utilizar a cor de primeiro plano, é possível preencher a imagem com padrões.

Observação: A ferramenta lata de tinta não pode ser usada com imagens no modo Bitmap.

#### **Degradê:**

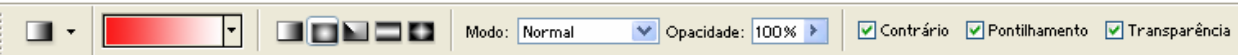

 Para preencher uma área com um degradê, arraste dentro da imagem. O ponto inicial (em que o mouse é pressionado) e o ponto final (em que o mouse é liberado) afetam a aparência do degradê, dependendo da ferramenta degradê utilizada.

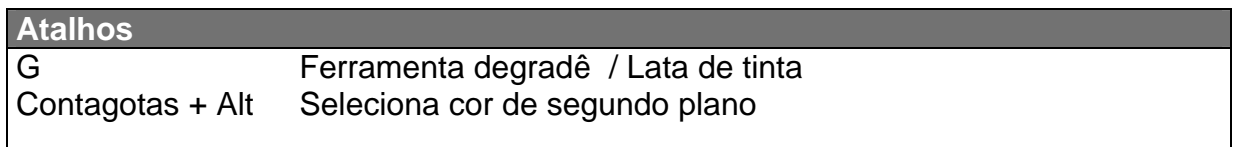

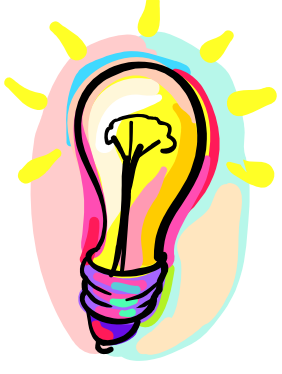

#### **Janela de Predefinições**

Em todas as ferramentas visualizadas até o momento, há no canto esquerdo de sua barra de propriedades algumas opções de predefinições.

Para visualizar as predefinições da ferramenta escolhida ou para criar novas predefinições, selecione a janela de predefiniçõe em Janela / Predefinições

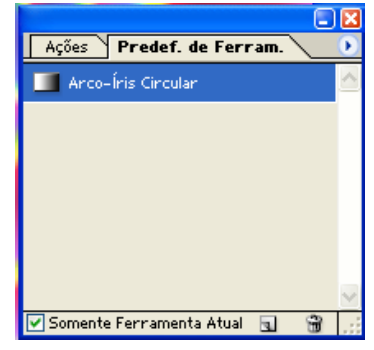

da ferramenta.

#### **Exercício**

A partir de uma foto que possua céu, crie variações do mesmo utilizando a padrões, degrades e cores sólidas.

## <span id="page-26-0"></span>**11 – Superexposição / Subexposição / esponja**

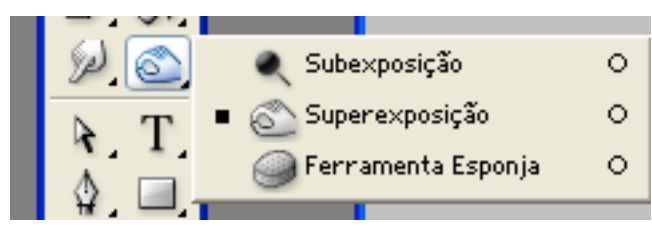

As ferramentas de ajuste de tons consistem nas ferramentas subexposição e superexposição. Utilizadas para clarear ou escurecer áreas da imagem, as ferramentas subexposição e superexposição

baseiam-se em uma técnica fotográfica tradicional de controle de exposição de áreas específicas de uma impressão. Os fotógrafos diminuem a luz para clarear uma área da impressão (subexposição) ou aumentam a exposição para escurecer áreas de uma impressão (superexposição).

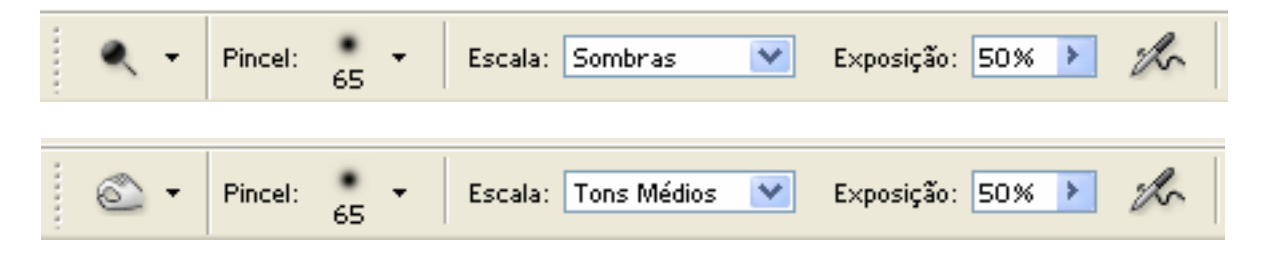

A ferramenta esponja muda sutilmente a saturação da cor de uma área. No modo Tons de Cinza, a ferramenta aumenta ou diminui o contraste afastando ou aproximando os níveis de cinza do cinza médio.

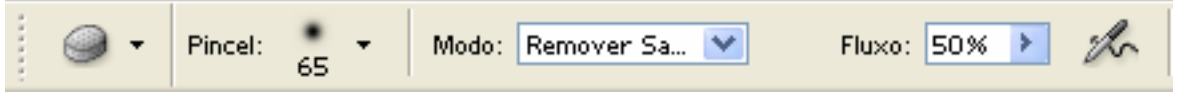

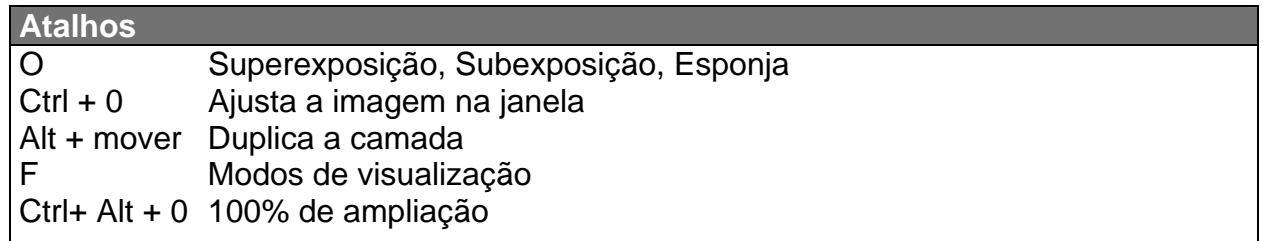

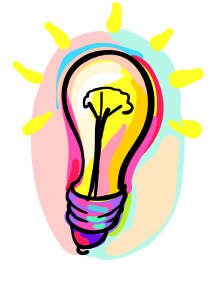

## **Modos de visualização**

Há três modos de visualização no Photoshop: Padrão, Tela cheia e Tela Cheia com menus. Para alternar entre um modo e outro, utilize a tecla de atalho F ou os seguintes ícones da barra de ferramentas:

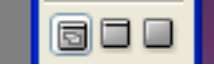

#### **Exercício**

Utilize a ferramenta de superexposição para alterar o bronzeamento de uma pessoa em foto. Com a subexposição altere a sombra e a posição da luz na foto.

#### <span id="page-27-0"></span>**12 – Desfoque - nitidez / borrar**

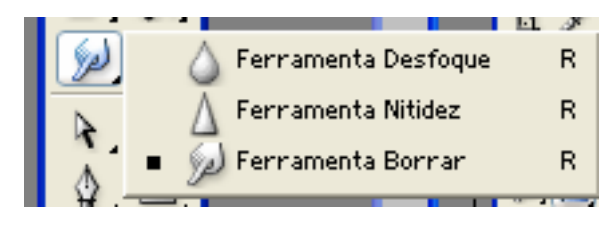

 As ferramentas de foco consistem nas ferramentas desfoque e nitidez. A ferramenta desfoque suaviza as áreas ou arestas sólidas da imagem para reduzir os detalhes. A ferramenta nitidez atua sobre as arestas suaves para

aumentar a claridade ou o foco.

#### **Ferramenta Desfoque:**

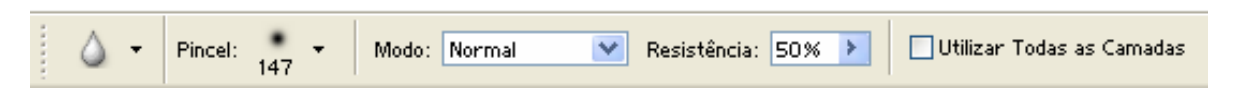

#### **Ferramenta Nitidez:**

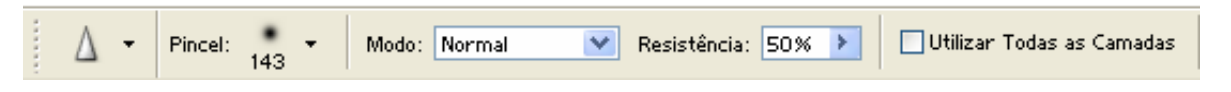

#### **Ferramenta Borrar:**

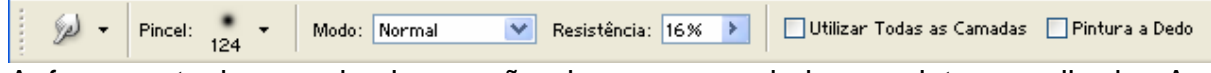

A ferramenta borrar simula a ação de passar o dedo na pintura molhada. A ferramenta pega a cor onde começa o traçado e empurra-a na direção em que você arrasta.

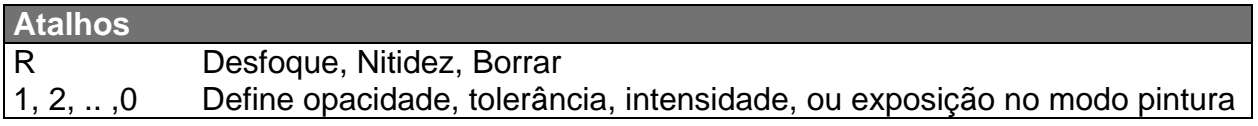

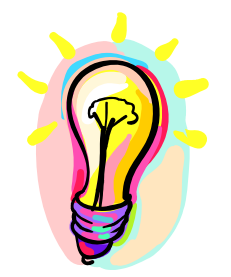

#### **Selecionando escala de cores**

Para fazer uma seleção a partir de uma escala de cores, Acesse Selecionar / Escala de cores.

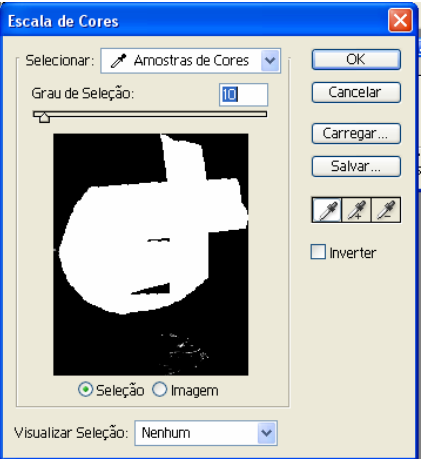

#### **Exercício**

Quando uma foto possui um objeto em primeiro plano, este aparece nítido e o restante fora de foco. Utilize as ferramentas nitidez e desfoque para causar este efeito.

## <span id="page-28-0"></span>**13 – Carimbo / Carimbo padrão**

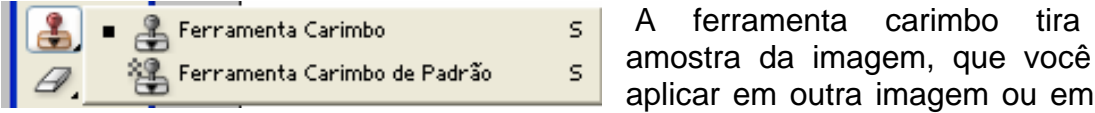

da mesma imagem. Cada traçado da ferramenta pinta mais a amostra.

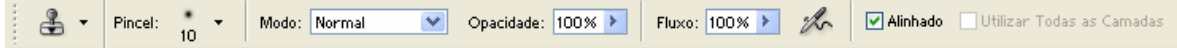

A ferramenta carimbo de padrão permite que você pinte com um padrão. É possível selecionar um padrão nas bibliotecas de padrões ou criar seus próprios padrões.

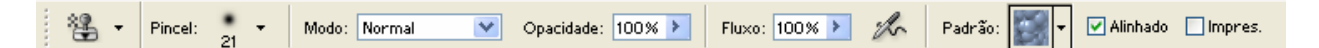

Para capturar uma região a ser carimbada, clique sobre esta mantendo pressionada a tecla ALT.

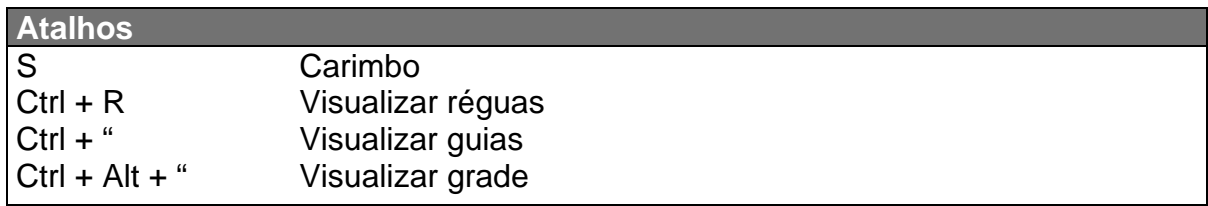

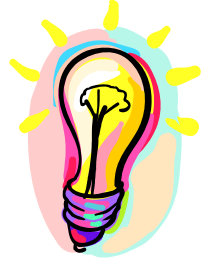

#### **Guias, réguas e grade**

O menu Visualizar do Photoshop, além de controlar o zoom da imagem, permite adicionar réguas, guias e linhas de grade a imagem. Desta forma fica mais simples fazer uma seleção ou compor uma figura com precisão.

## **Exercício**

Escolha uma foto que possua apenas alguns objetos e com o carimbo aumente a quantidade destes. Pode ser flores, árvores ou pessoas em determinado ambiente.

uma pode parte

#### <span id="page-29-0"></span>**14 – Recuperando / Correção**

 A ferramenta correção permite corrigir uma área selecionada com pixels de outra área ou de um padrão. Assim como a ferramenta recuperação do pincel, a

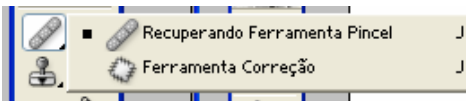

ferramenta correção combina a textura, a iluminação e o sombreamento das amostras de pixels aos pixels de origem.

Também é possível utilizar a ferramenta correção para clonar áreas isoladas de uma imagem.

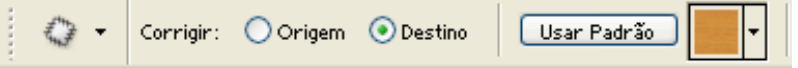

Ao corrigir com pixels da

imagem, selecione uma pequena área para obter melhor resultado.

## **Recuperando a ferramenta pincel:**

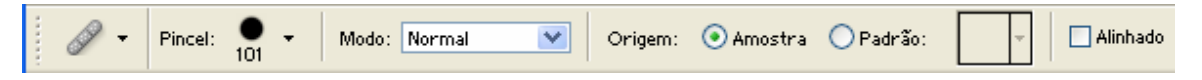

A ferramenta recuperação do pincel permite corrigir imperfeições, fazendo com que elas desapareçam na imagem adjacente. Assim como as ferramentas de clonagem, você utiliza a ferramenta recuperação do pincel para pintar com amostras de pixels a partir de uma imagem ou um padrão. Entretanto, a ferramenta recuperação do pincel também combina a textura, a iluminação e o sombreamento das amostras de pixels aos pixels de origem. Como resultado, os

pixels corrigidos mesclam-se de maneira uniforme no restante da imagem.

Para marcar o ponto que servirá de base para a recuperação, pressione ALT.

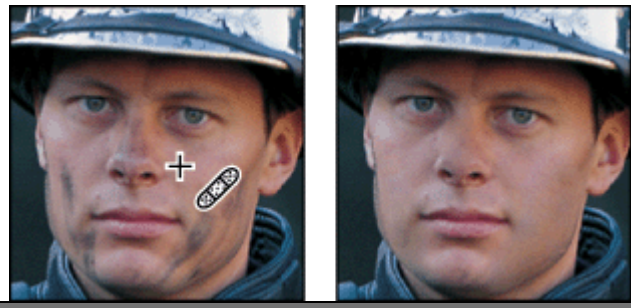

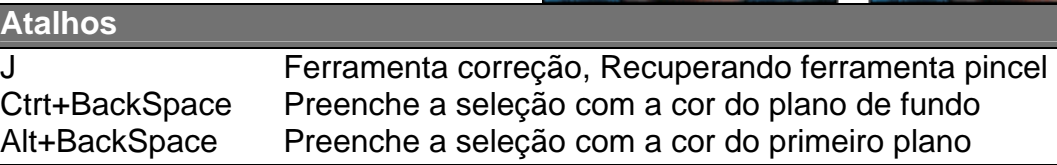

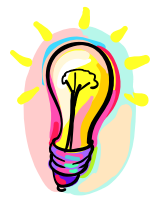

## **Difusão de Seleção**

Para arredondar os cantos de uma seleção acesse o menu Selecionar / Difusão. A seguir entre com o ângulo de arredondamento da seleção.

## **Exercício**

Experimente a ferramenta de correção para Fazer ajustes em fotos como a mostrada acima: remover imperfeições da pele e marcas de expressão. Adicione barba utilizando padrão.

#### <span id="page-30-0"></span>**15 – Ferramenta Texto**

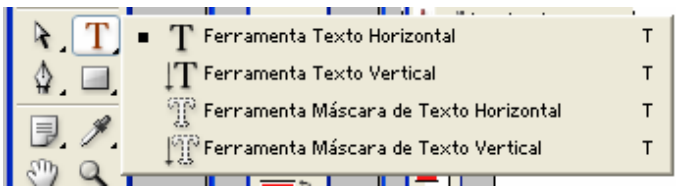

 $\overline{I}$  Clicar em uma imagem com uma ferramenta texto coloca essa imagem no modo de edição. Você pode inserir e editar caracteres quando a ferramenta

está em modo de edição. Entretanto, é necessário confirmar as alterações à camada de texto antes de poder executar algumas operações. Para determinar se uma ferramenta texto está nesse modo, observe a barra de opções -- se você vir os botões Confirmar  $\checkmark$ e Cancelar  $\mathcal{O}$ , a ferramenta texto estará no modo de edição.

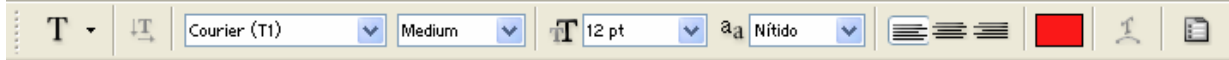

É possível criar texto horizontal ou vertical em qualquer lugar de uma imagem. Dependendo de como você utiliza as ferramentas texto, pode inserir texto de ponto ou texto de parágrafo. O texto de ponto é útil para inserir uma só palavra ou linha de caracteres, enquanto o texto de parágrafo é útil para digitar e formatar o texto em um ou mais parágrafos.

Ao criar texto, uma nova camada de texto é adicionada à paleta Camadas. No Photoshop, também é possível criar uma borda de seleção com a forma do texto.

#### **Inserindo texto de parágrafo**

Quando você insere texto de parágrafo, as linhas de quebra de texto são feitas para ajustar as dimensões da caixa delimitadora. Você pode inserir vários parágrafos e selecionar uma opção de justificação de parágrafos.

É possível redimensionar a caixa delimitadora, fazendo com que o texto flua dentro do retângulo ajustado. Você pode ajustar a caixa delimitadora

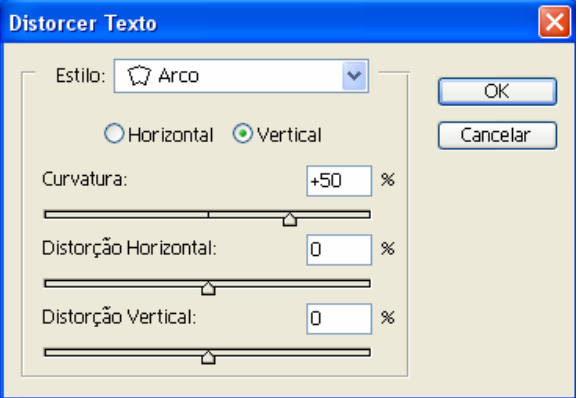

enquanto digita o texto ou após criar a camada de texto. Também é possível rotacionar, redimensionar e inclinar o texto utilizando a caixa delimitadora.

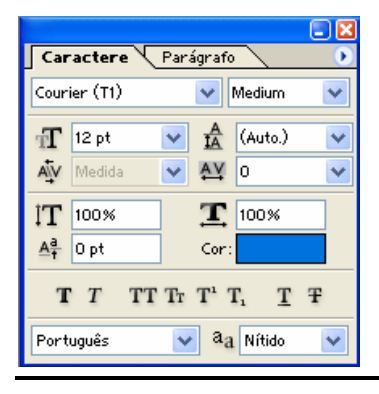

É possível converter texto de ponto para texto de parágrafo para ajustar o fluxo de caracteres dentro de uma caixa delimitadora. Outra alternativa é converter texto de parágrafo para texto de ponto para fazer cada linha de texto ficar em um fluxo independente das outras.

Ao converter texto de parágrafo para texto de ponto, um retorno de carro é adicionado ao final de cada linha do texto (exceto para a última linha).

Importante: Quando você converte o texto de parágrafo para texto de ponto, todos os caracteres que "estouram" a caixa delimitadora são excluídos. Para evitar a perda de texto, ajuste a caixa delimitadora para que todo o texto esteja visível antes da conversão.

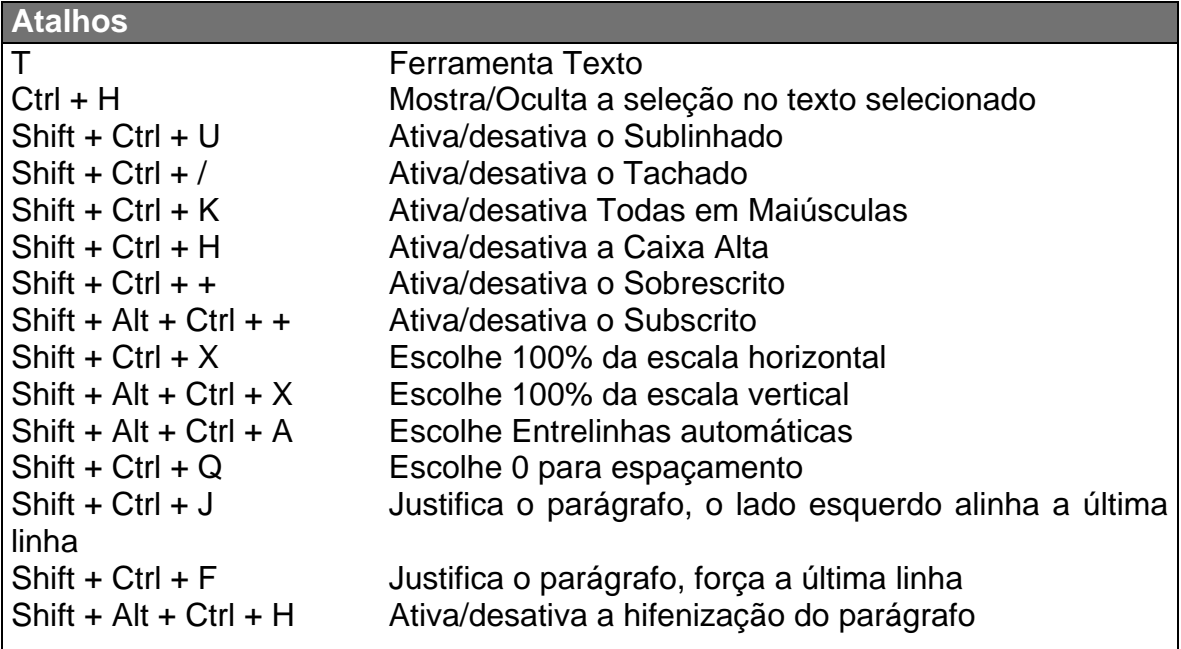

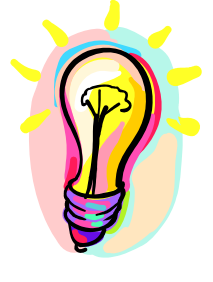

#### **Utilizando a paleta Caractere**

A paleta Caractere fornece opções para formatar caracteres. Algumas opções de formatação também são fornecidas na barra de opções.

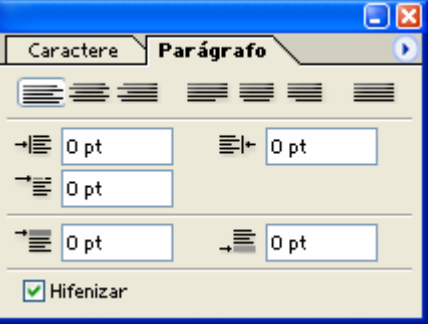

## **Exercício**

A partir de uma montagem de foto, crie um panfleto de propaganda, um cartão postal e um convite de casamento.

## <span id="page-32-0"></span>**16 – Retângulo, Elipse, linha, forma**

Utilize as ferramentas de forma para desenhar linhas, retângulos, retângulos

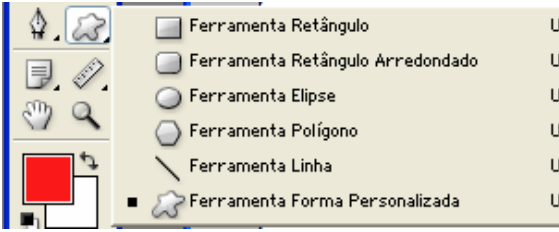

arredondados e elipses em uma imagem. Também é possível desenhar polígonos e criar bibliotecas de formas personalizadas para utilizar novamente e compartilhar formas personalizadas.

Para que a forma seja incorporada ao desenho, tenha certeza que a opção "preencher pixels" está selecionada.

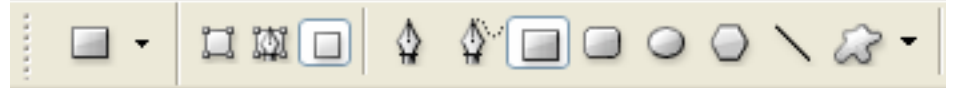

#### Ferramenta Forma personalizada:

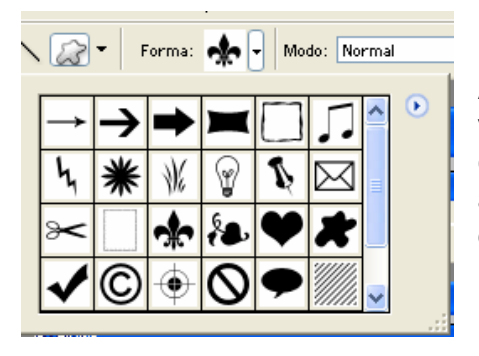

A ferramenta de formas personalizada possui vários desenhos que podem ser utilizados para composições artísticas. Há a possibilidade de adicionar novas formas a esta biblioteca de desenhos. Esta ação será vista na dica da aula 18.

Ferramenta Polígono:

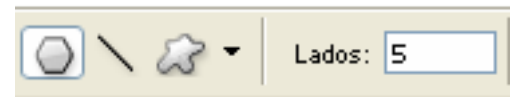

Na barra de propriedades da ferramenta polígono é possível selecionar a quantidade de lados do polígono.

Ferramenta retângulo arredondado:

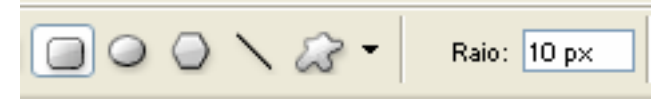

Na ferramenta retângulo arredondado é possível definir o ângulo deste arredondamento.

Ferramenta linha:

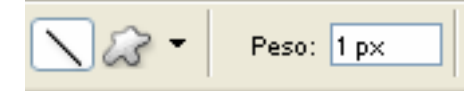

Na ferramenta linha é possível definir o peso ou espessura da linha a ser desenhada.

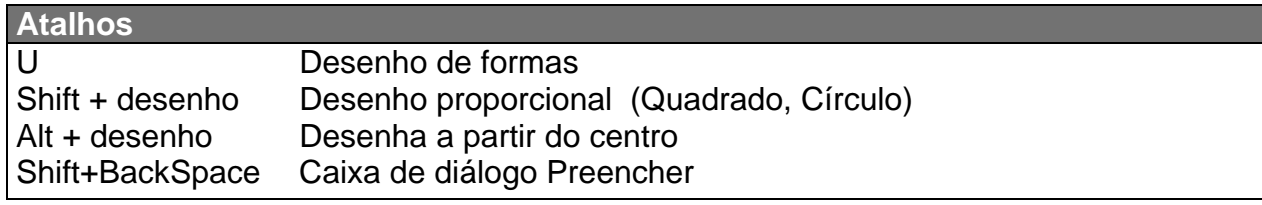

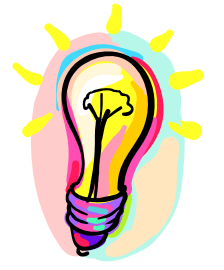

## **Definindo Pincel**

É possível criar novos pincéis para o Photoshop. Primeiramente crie o desenho que deseja utilizar como pincel. Lembre-se que o pincel não possui mais de uma cor. Com a forma definida, selecione-a e depois clique em Editar / Definir Pincel.

## **Exercício**

Crie um novo pincel que sirva como um carimbo personalizado para uma empresa de fotografia assinar as suas fotos. Utilize para isto as formas vistas nesta aula. Lembre-se de faze-lo em um tamanho que seja possível sua utilização.

## <span id="page-34-0"></span>**17 – Máscara de camada**

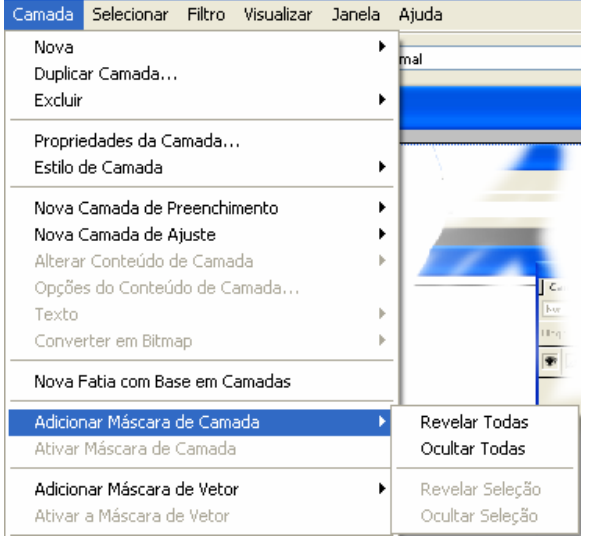

Uma máscara de camada é uma imagem em tons de cinza, de modo que o que for pintado em preto ficará oculto, o que for pintado em branco será mostrado e o que for pintado em tons de cinza será mostrado em vários níveis de transparência.

É possível escurecer toda uma camada ou um conjunto de camadas ou apenas uma parte selecionada dela, utilizando uma máscara de camada. Também é possível editar uma máscara de camada para adicionar à região com máscara ou subtrair dessa região.

Por padrão, as duas camadas têm máscaras de camada, como indica o ícone da máscara à esquerda da miniatura da camada. Se um

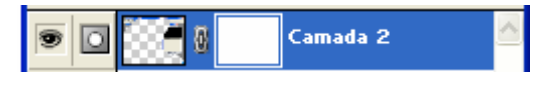

demarcador estiver ativo ao criar a camada de ajuste ou de preenchimento, será criada uma máscara de vetor em vez de uma máscara de camada.

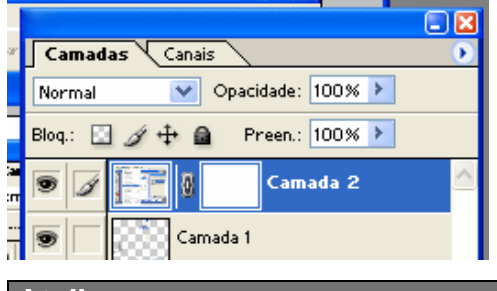

Quando tiver terminado de criar uma máscara de camada, aplique essa máscara e torne as alterações permanentes ou descarte-a sem aplicar as alterações.

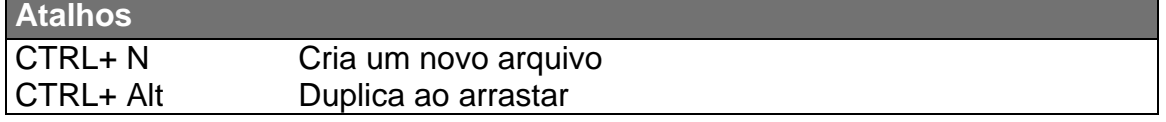

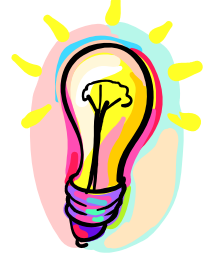

#### **Definindo um padrão de preenchimento**

Qualquer imagem pode ser transformada em um padrão de preenchimento. Para isto, selecione a imagem ou parte dela e clique em Editar / Definir padrão. Após definir o nome deste padrão, ele já se encontrará a disposição da ferramenta balde de tinta, por exemplo.

#### **Exercício**

Faça montagem de fotos utilizando apenas máscaras de camada. Utilize a ferramenta degrade para compor o fundo.

#### <span id="page-35-0"></span>**18 – Desenho vetorial**

 $\Box$ 

Quando elementos gráficos são criados em um computador, existe uma diferença entre pintura e desenho.

Pintura envolve a alteração de cores de pixels utilizando uma ferramenta de pintura. É possível aplicar cores gradualmente, com transições e arestas suaves, além de manipular pixels individuais utilizando efeitos de filtro eficientes. Entretanto, depois de aplicar um traçado de pincel, não haverá nenhuma maneira simples de selecionar todo esse traçado e movê-lo para um novo local na imagem.

Desenho, por outro lado, envolve a criação de formas definidas como objetos geométricos (também chamados de objetos vetoriais). Por exemplo, se um círculo for desenhado utilizando a ferramenta elipse, será definido por um raio, um local e uma cor específicos. É possível selecionar rapidamente o círculo inteiro e movê-lo para um novo local ou editar o contorno desse círculo para distorcer sua forma.

-- é possível selecioná-las, redimensioná-las e movê-las rapidamente, além de editar seu contorno (chamado de demarcador) e seus atributos (como traçado, cor de preenchimento e estilo de preenchimento).

As formas independem da resolução -- elas mantêm as arestas bem definidas quando

 $\Diamond$   $\Diamond$   $\square$   $\cup$   $\odot$   $\Diamond$   $\setminus$   $\oslash$   $\cdot$ 

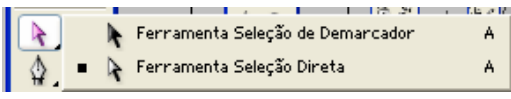

As formas são orientadas por objetos

são redimensionadas, impressas em uma impressora PostScript, salvas em um arquivo PDF ou importadas para um aplicativo gráfico baseado em vetores.

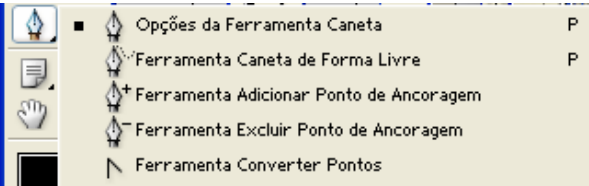

Uma vez desenhada ma forma é possível altera-la utilizando as ferramentas de caneta. Estas ferramentas permitem adicionar novo ponto ao desenho vetorial, remover ponto, converter curvas em retas e

desenhar objetos livremente.

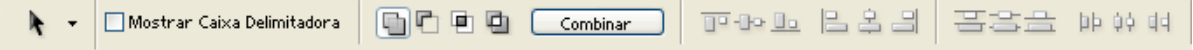

Para compor figuras mais complexas é possível utilizar vários objetos vetoriais em uma mesma camada. Esta utilização pode ocorrer de várias formas:

Adicionar área à forma:

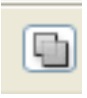

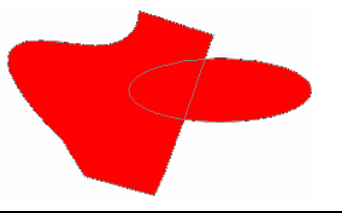

Subtrair da área da forma:

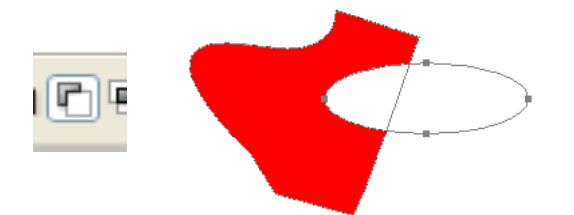

Fazer interseção das áreas das formas:

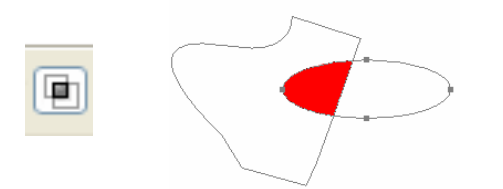

Excluir áreas de formas em sobreposição:

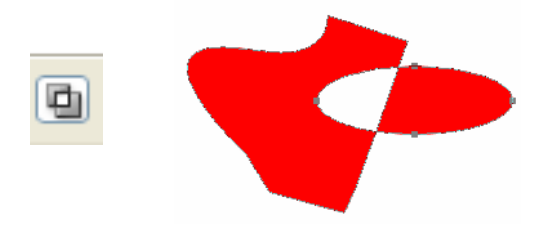

Após a criação do objeto, o mesmo pode ser combinado em uma nova forma.

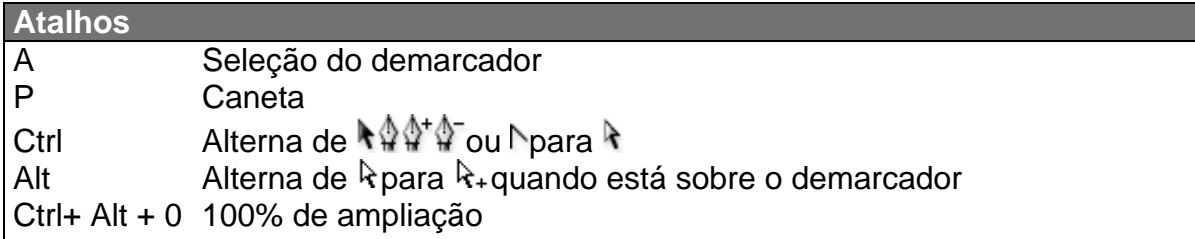

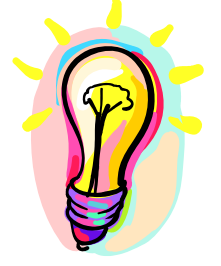

## **Definir forma personalizada**

Utilize formas para criar seleções e bibliotecas de formas personalizadas. Para isto clique em Editar / Definir forma personalizada após ter feito o desenho vetorial da forma a ser adicionada à biblioteca.

## **Exercício**

Desenhe a logomarca da Adidas, Shell e Volswagem utilizando objetos vetoriais e adicione-as as formas básicas do Photoshop.

#### <span id="page-37-0"></span>**19 – Máscara de vetor**

O desenho vetorial do Photoshop cria máscaras de vetor sobre uma cada. Da

mesma maneira que as máscaras de camada, as máscaras de vetor são como "buracos de fechadura" que permitem envergar através destas.

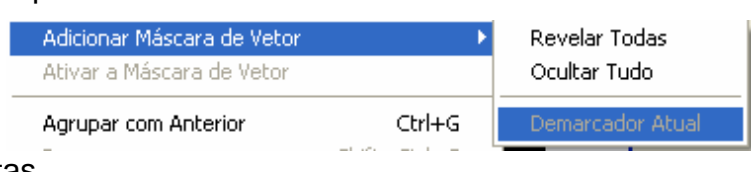

⊡i×  $Gamma$  Camadas  $\sqrt{$  Canais Normal V Opacidade: 100% → Blog.: 图 / 中 鱼 Preen.: 100% > Camada 2

É possível que uma mesma camada possua uma máscara de camada e uma máscara de vetor. Para adicionar mascara de vetor, clique camada / Adicionar Mascara de vetor ou clique no ícone da cortina de camadas demonstrado ao lado.

Ao desenhar um objeto vetorial, se a opção nova camada de forma estiver ativa, uma nova camada com máscara de vetor será criada.

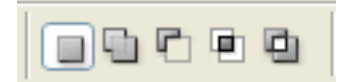

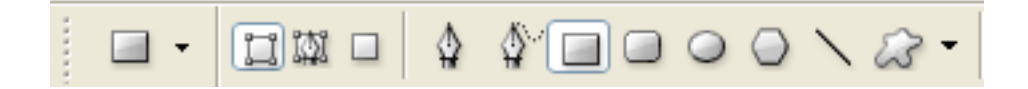

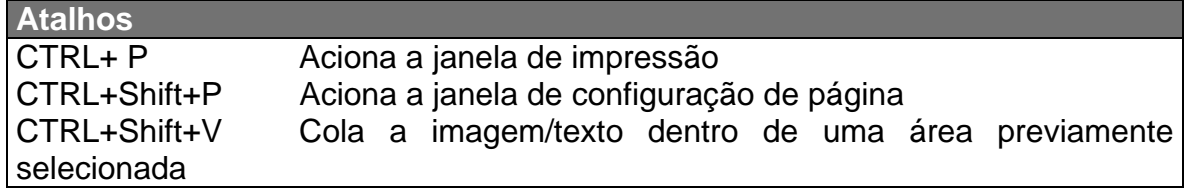

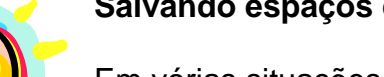

## Salvando espaços de trabalho

Em várias situações mais de uma pessoa utiliza a mesma maquina e utiliza configurações diferentes para o Photoshop. Para evitar ter de alterar o espaço de trabalho a cada nova seção, clique em Janela / Espaço de trabalho / Salvar espaço de trabalho e salve a configuração atual do seu espaço de trabalho.

## **xercício E**

Crie máscaras sobre 2 imagens em camadas distintas do mesmo arquivo para uma montagem de foto. Se for preciso, utilize também a mascara de camada.

## <span id="page-38-0"></span>**20 – Camadas de preenchimento**

As camadas de preenchimento permitem adicionar rapidamente elementos de

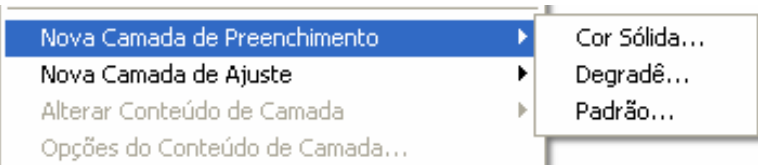

cores, padrões e degradês a uma imagem. Se mudar de idéia em relação aos resultados, poderá voltar e editar ou remover o ajuste ou o preenchimento a

qualquer momento.

As camadas de preenchimento permitem preencher uma camada com uma cor sólida, um degradê ou um padrão. Diferentemente das camadas de ajuste, as camadas de preenchimento não afetam as camadas abaixo delas.

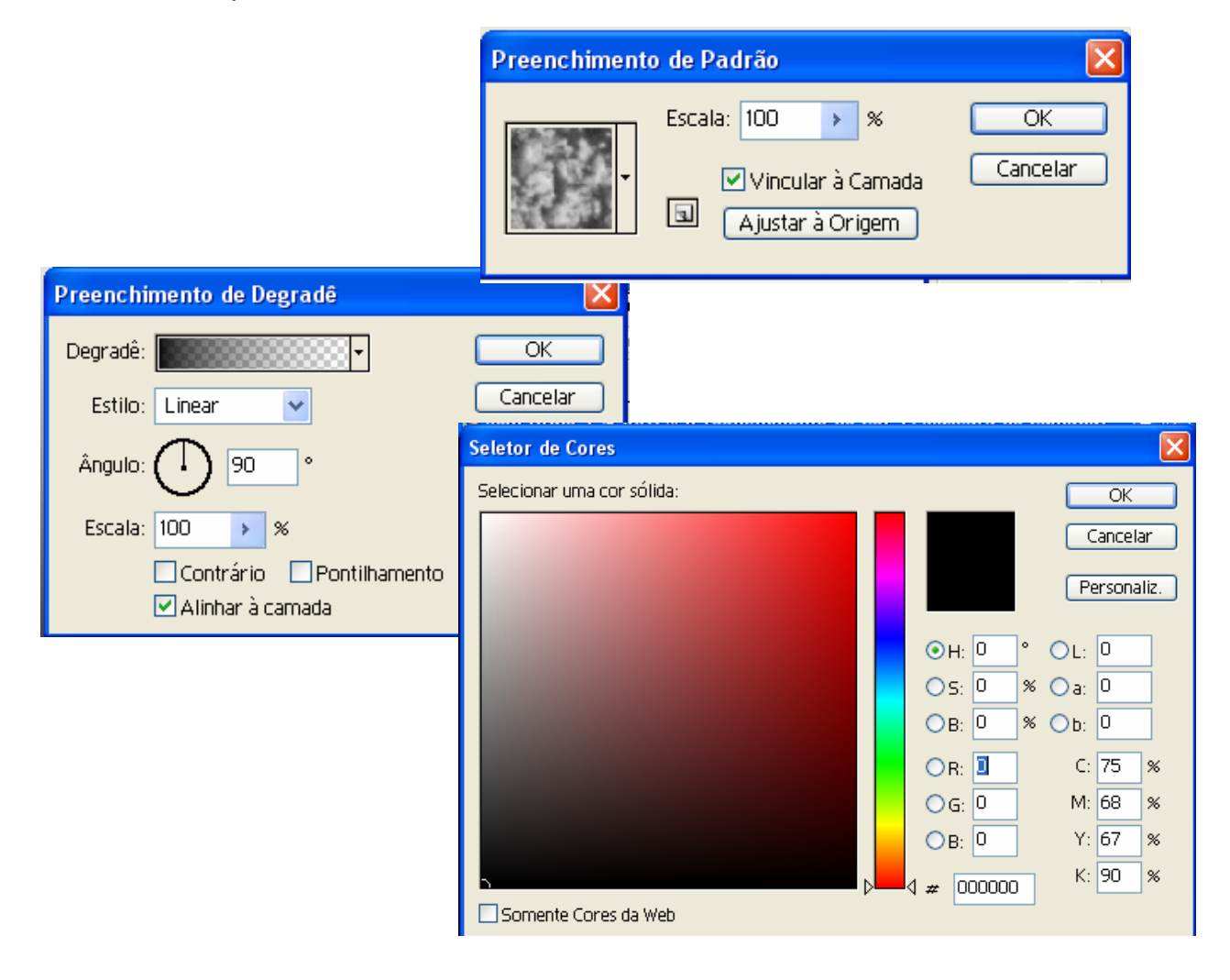

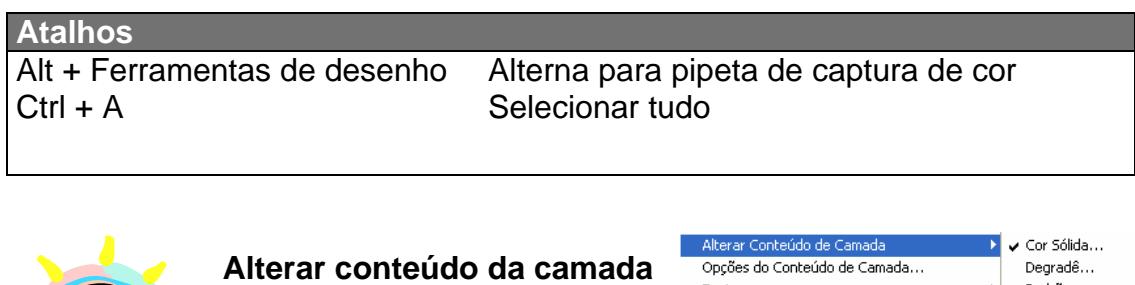

É possível alterar o conteúdo de uma camada após esta já estar definida através do menu Camadas / Alterar Conteúdo de Camada.

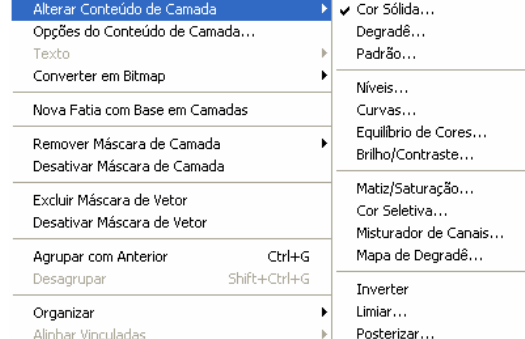

#### **xercício E**

Utilize mascaras de camada Vetoriais e camadas de preenchimento Degradê, Padrão e de cor sólida para compor uma imagem. Altere depois o conteúdo desta camada para uma camada de ajuste.

#### <span id="page-40-0"></span>**21 – Estilos de camada**

O Photoshop fornece uma variedade de efeitos -- como sombras, brilhos, chanfros e traçados -- que permitem alterar rapidamente a aparência do conteúdo de uma camada.

Os estilos de camada são vinculados ao conteúdo da camada. Quando você move ou edita o conteúdo da camada, os efeitos são modificados de acordo. Por exemplo, se você aplicar um efeito de sombra projetada a uma camada de texto, a sombra será alterada automaticamente ao editar o texto.

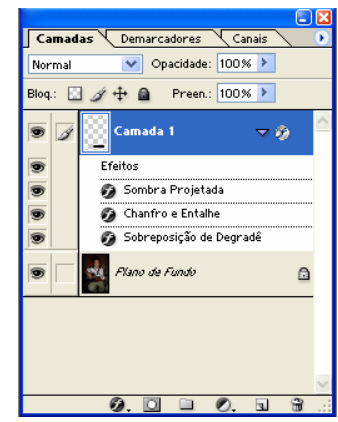

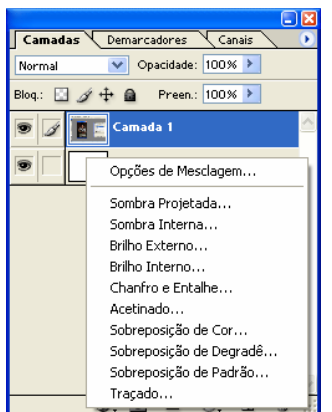

Os efeitos aplicados a uma camada tornam-se parte do estilo personalizado da camada. Quando uma camada tiver um estilo, um ícone "f" @ aparecerá à direita do nome da camada na paleta Camadas. É possível expandir o estilo na paleta Camadas para visualizar todos os efeitos que compreendem o estilo e editá-los para alterar o estilo.

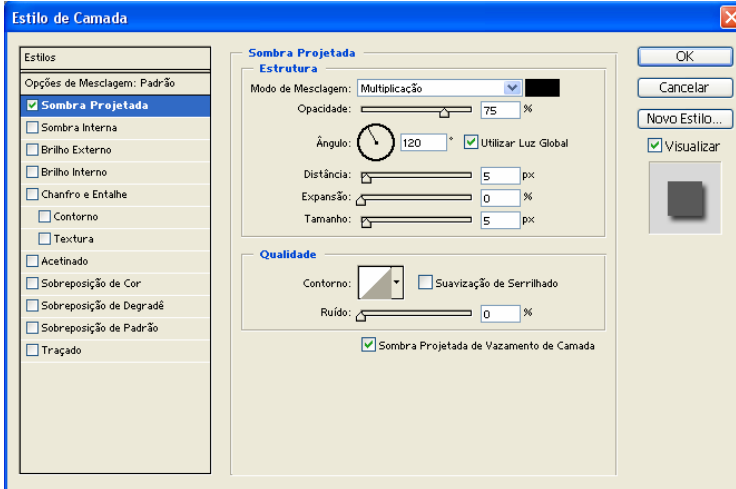

Utilize contornos para dar forma à aparência de um efeito sobre uma determinada escala nos efeitos Sombra Projetada, Sombra Interna, Brilho Interno, Brilho Externo, Chanfro e Entalhe e Acetinado, ao criar estilos de camada personalizados. Por exemplo, um contorno Linear em uma Sombra Projetada faz com que a opacidade diminua em uma

transição linear, enquanto um contorno Personalizado pode ser utilizado para criar uma transição de sombra única.

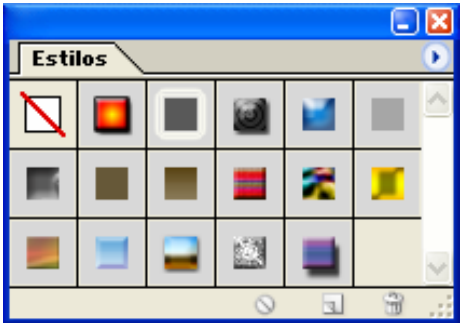

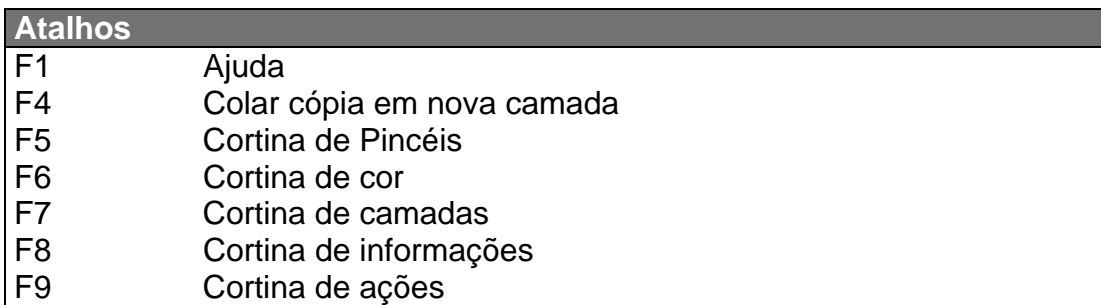

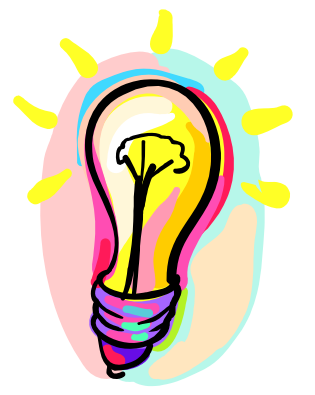

## **Salvando estilos**

O Photoshop fornece vários estilos predefinidos para atender a uma grande variedade de usos. Para acessá-los clique em Janela / Estilos. Além de utilizar estes etilos predefinidos é possível criar novos estilos.

Para isto, ao criar um estilo novo, clique no ícone criar novo estilo  $\Box$  da janela de estilos.

Ao salvar um estilo personalizado, ele se torna um estilo predefinido. Os estilos predefinidos aparecem na paleta Estilos e podem ser aplicados com apenas um clique do mouse.

## **Exercício**

A partir de figuras e estilos crie anéis olímpicos de textura dourada.

#### <span id="page-42-0"></span>**22 – Filtros**

Os Filtros são efeitos especiais que você consegue adicionar às imagens pelo Photoshop. Os filtros internos são agrupados em 14 sub-menus

#### Filtros Artísticos

Obtêm um efeito especial ou de pintura para um projeto comercial ou de arte-final. Por exemplo, utilize Recorte de Arestas para colagens ou tratamento de texto. Esses filtros reproduzem efeitos de materiais naturais ou tradicionais.

#### Filtros de Desfoque

Suavizam uma seleção ou uma imagem. Filtros de Desfoque são úteis para retoques. Eles suavizam as transições criando pixels intermediários próximos às arestas sólidas de linhas definidas e áreas sombreadas em uma imagem.

#### Filtros de Traçados de Pincel

Assim como os filtros Artísticos, os filtros de Traçados de Pincel dão uma aparência de pintura ou arte-final utilizando diferentes efeitos

Último Filtro Ctrl+F Alt+Ctrl+X Extrair... Shift+Ctrl+X Dissolver... Criador de Padrões... Alt+Shift+Ctrl+X Acabamento ¥ Artístico ¥ ¥. Croqui Desfoque ¥ Distorção ¥ Estilização ¥ Nitidez ¥. Pixelização r Ruído к Textura ¥ Traçados de Pincel k, k Vídeo Outros Þ. Digimarc k.

Filtro Visualizar Janela Aiuda

de traçado de pincel e tinta. Alguns adicionam granulação, tinta, ruído, detalhe de aresta ou textura à imagem para criar um efeito de pontilhismo.

#### Filtros de Distorção

Distorcem geometricamente uma imagem, criando efeitos 3D ou outros efeitos de remodelagem. Esses filtros podem utilizar muita memória.

#### Filtros de Ruído (Photoshop)

Adicionam ou removem ruídos ou pixels com níveis de cores distribuídos aleatoriamente. Isso ajuda a mesclar a seleção com os pixels adjacentes. Esses filtros podem criar texturas pouco comuns ou remover áreas com problemas, como sujeira e rabiscos, de uma imagem. O filtro Adicionar Ruído pode ser utilizado para reduzir a segmentação em seleções difusas em ou preenchimentos graduais ou dar uma aparência mais realista a áreas muito retocadas.

#### Filtros de Pixelização

Definem com nitidez uma seleção agrupando os pixels de valores de cor semelhantes em células.

#### Filtros de Acabamento

Criam formas 3D, padrões de nuvens, padrões de refração e reflexões de luz simulados em uma imagem. Também é possível manipular objetos no espaço 3D, criar objetos 3D (cubos, esferas e cilindros) e preenchimentos de textura a partir

de arquivos em tons de cinza para produzir efeitos de iluminação semelhantes a 3D

#### Filtros de Nitidez

Recuperam o foco de imagens desfocadas aumentando o contraste dos pixels adjacentes. Incluem os filtros Arestas Nítidas (Photoshop) e Máscara de Nitidez, que localizam e tornam nítidas áreas em que ocorrem mudanças significativas de cores (como nas arestas). O filtro Máscara de Nitidez é utilizado geralmente para correção avançada de cores.

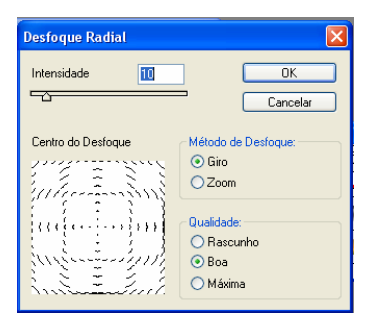

#### Filtros de Croqui

Adicionam textura às imagens, freqüentemente para um efeito 3D. Esses filtros também são úteis para criar uma aparência de arte-final ou de desenho feito à mão. Muitos dos filtros de Croqui utilizam as cores de primeiro plano e de plano de fundo ao redesenhar a imagem.

Para obter um efeito mais real, altere a cor do primeiro plano para uma das cores comuns de Crayon Conté (preto, sépia, vermelho sangue) antes de aplicar o filtro.

## Filtros de Estilização

Produzem um efeito pintado ou impressionista em uma seleção ao deslocar pixels e ao localizar e aumentar o contraste de uma imagem. Depois de utilizar filtros como Indicação de Arestas e Traçado do Contorno (Photoshop), que realçam as arestas, é possível aplicar o comando Inverter para contornar as arestas de uma imagem colorida com linhas coloridas ou contornar as arestas de uma imagem em tons de cinza com linhas brancas.

#### Filtros de Textura

Proporcionam uma aparência de profundidade ou substância às imagens ou adicionam uma aparência orgânica.

#### Filtros de Vídeo

Incluem o filtro de Cores NTSC (National Television Standards Committee), que restringe a gama de cores às cores aceitas para reprodução em televisão, e Desentrelaçamento, que suaviza as imagens em movimento capturadas em vídeo.

#### Outros filtros

Permitem criar filtros personalizados, utilizar filtros para modificar máscaras, deslocar uma seleção em uma imagem e fazer ajustes rápidos de cor.

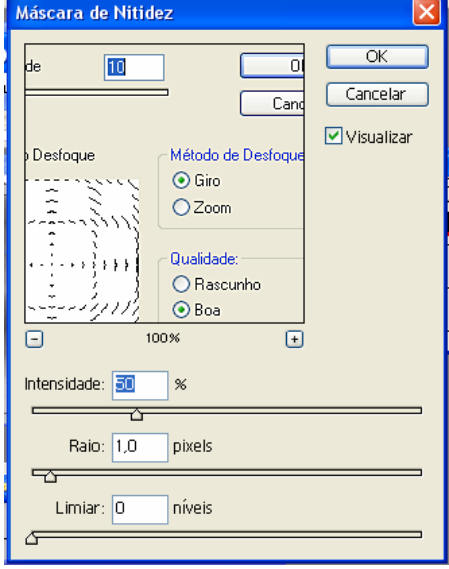

## Filtros da Digimarc

Incorporam uma marca d'água digital a uma imagem para armazenar informações de copyright.

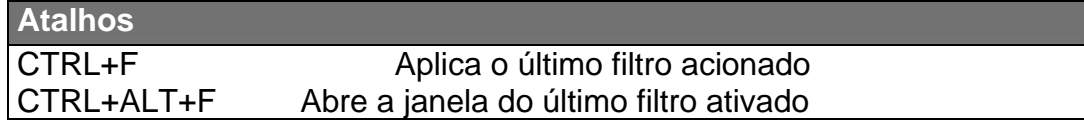

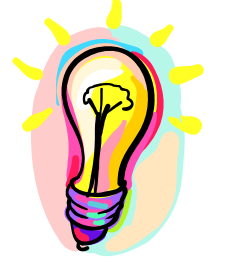

## **Preencher e Traçar**

É possível traçar ou preencher uma seleção a partir do menu Editar / Traçar e Editar / Preencher. Isto possibilita criar desenhos a partir de seleções.

## **Exercício**

Utilizando filtros crie texturas de fogo, água e gelo.

## <span id="page-45-0"></span>**23 – Dissolver**

**Dissolver** 

 $\mathbb{C} \odot \mathbb{C}$ 

《图案》

 $\mathbb{R}^d$  $\mathbb{Z}$ o<br>O

Talvez o efeito de dissolver imagem seja o responsável por boa parte da fama que o photoshop hoje possui em relação ao tratamento e alteração de fotos.

Este filtro que recebeu o status de uma pequena ferramenta a

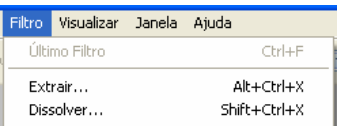

parte permite alterar a imagem como se a mesma fosse líquida. Borrar um pedaço da imagem, rotacionar ou mesmo aumentar e diminuir detalhes

é possível através desta ferramenta.

A filtro de dissolver pode ser aplicado a uma imagem ou parte dela através da seleção da parte a ser alterada.

Para evitar a alteração de trechos da imagem que não devem ser modificados, o dissolver conta com uma ferramenta de proteção para áreas que não devem ser modificadas. Para remover esta proteção há uma borracha especial da ferramenta. Tanto a borracha quanto a proteção não alteram a imagem original.

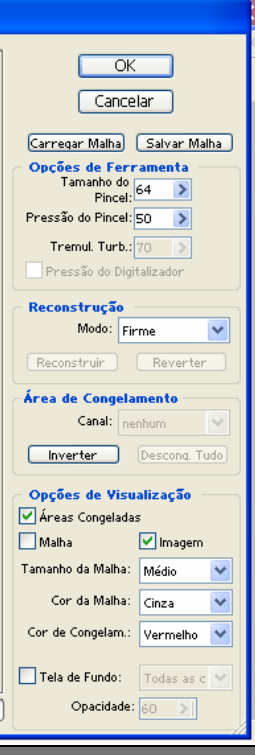

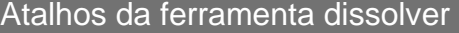

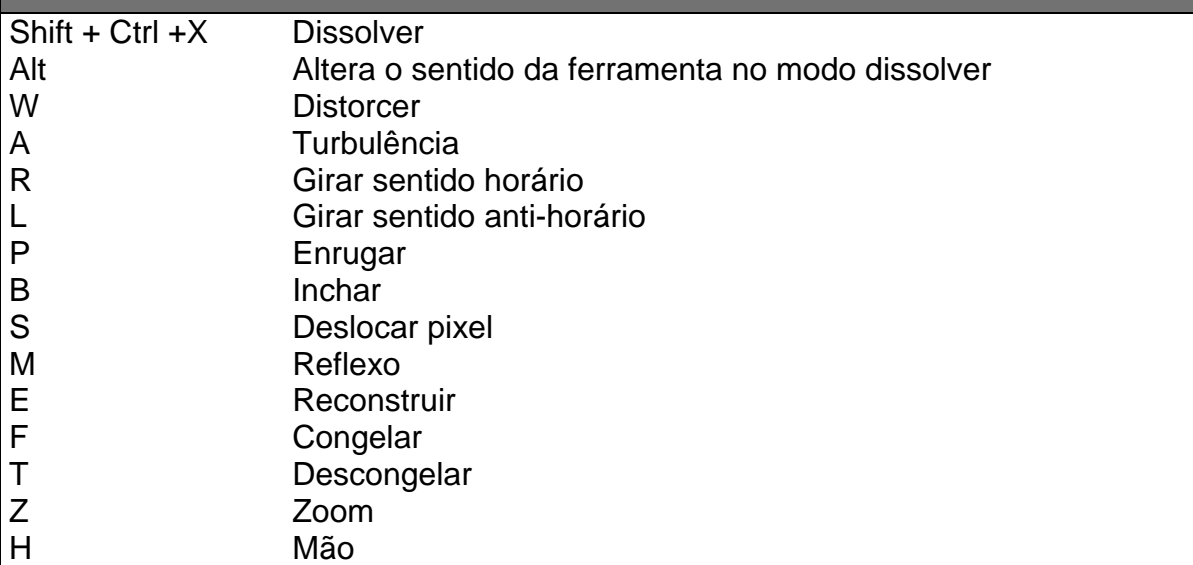

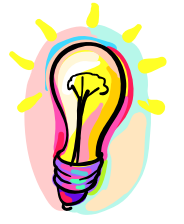

#### **Alterar preferências**

O Photoshop é totalmente configurável. Para isto, acesse Editar / Preferências / Geral. Isto abrirá uma caixa de diálogo que disponibilizará alterações para várias características da ferramenta.

## **Exercício**

Utilize a ferramenta dissolver para diminuir as medidas de uma pessoa em foto.

## Índice Remissivo

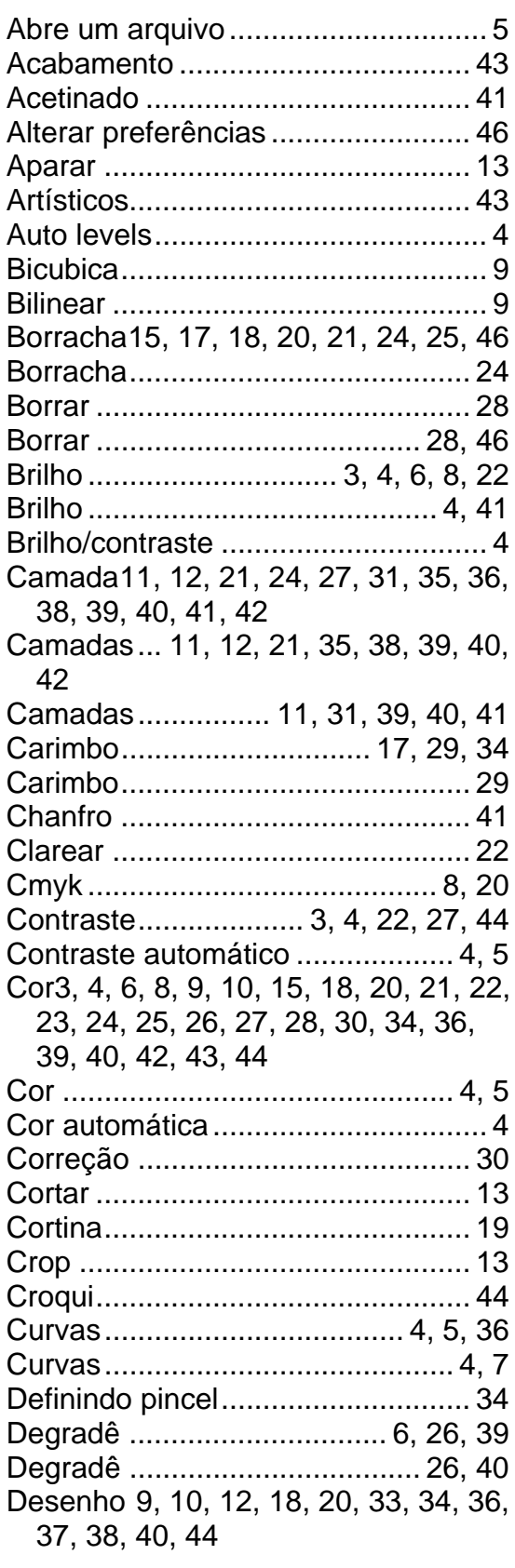

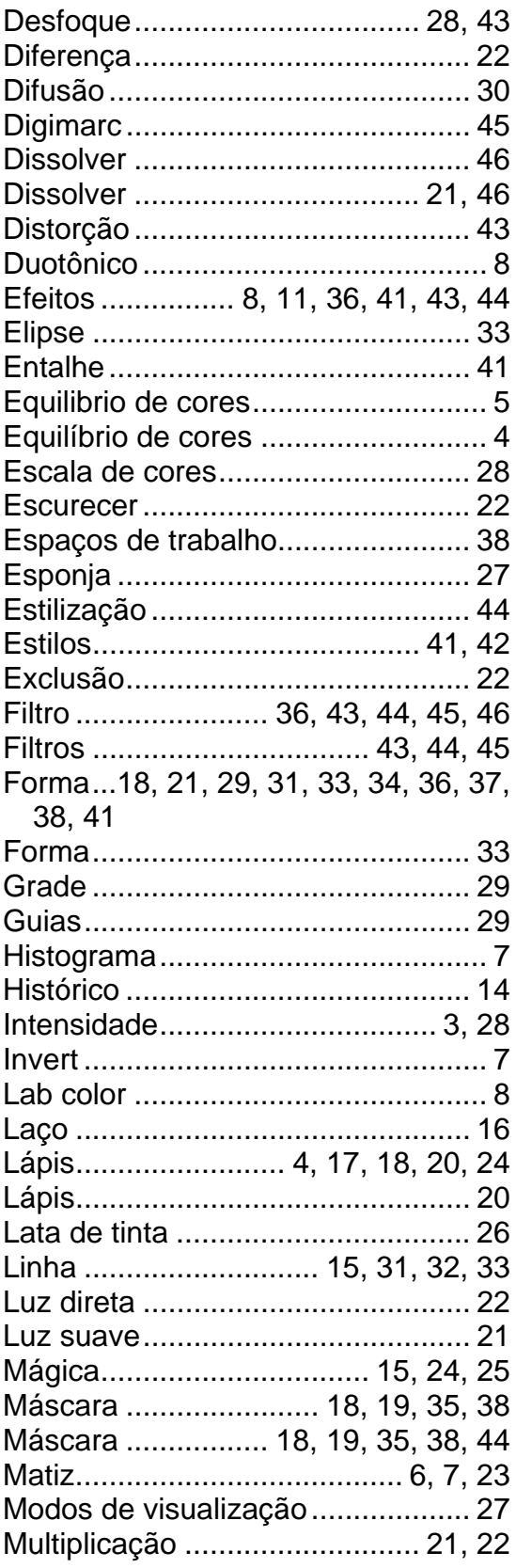

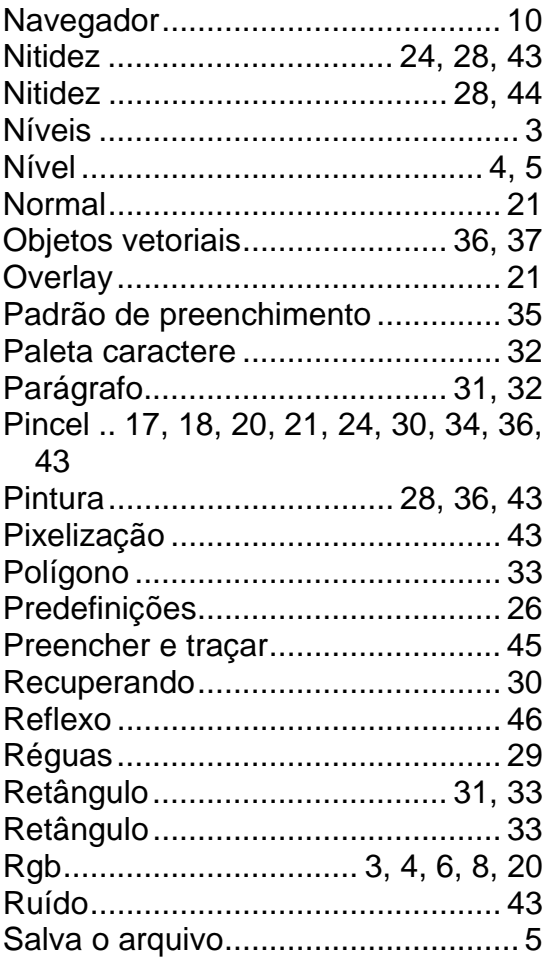

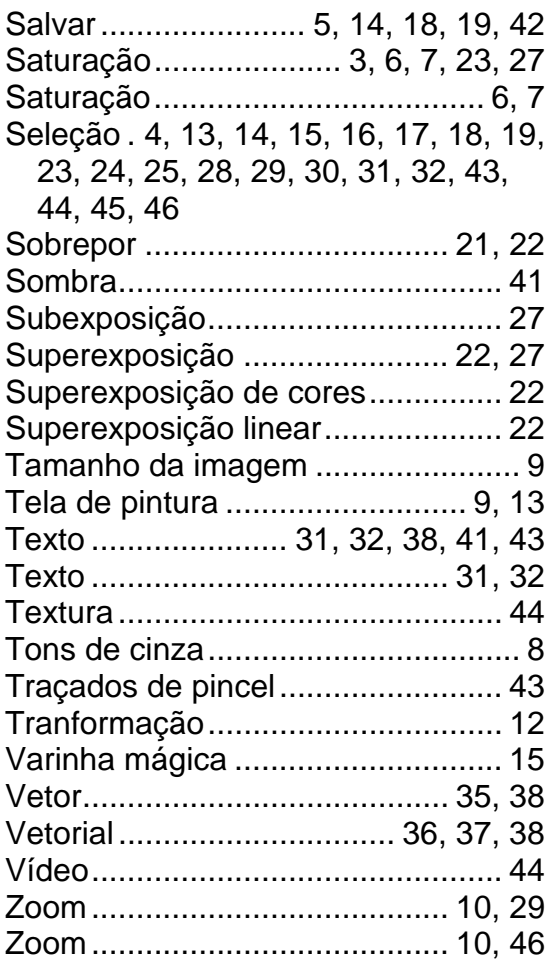